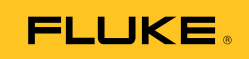

# **Ti90, Ti95 Ti100, Ti105, Ti110, Ti125 TiR105, TiR110, TiR125**  Performance Series Thermal Imagers

Bedienungshandbuch

February 2012, Rev.3, 11/14 (German) © 2012-2014 Fluke Corporation. All rights reserved. Specifications are subject to change without notice. All product names are trademarks of their respective companies.

#### **BEGRENZTE GEWÄHRLEISTUNG UND HAFTUNGSBESCHRÄNKUNG**

Fluke gewährleistet, daß jedes Fluke-Produkt unter normalem Gebrauch und Service frei von Materialund Fertigungsdefekten ist. Die Garantiedauer beträgt 1 Jahr ab Versanddatum. Die Garantiedauer für Teile, Produktreparaturen und Service beträgt 90 Tage. Diese Garantie wird ausschließlich dem Ersterwerber bzw. dem Endverbraucher geleistet, der das betreffende Produkt von einer von Fluke autorisierten Verkaufsstelle erworben hat, und erstreckt sich nicht auf Sicherungen, Einwegbatterien oder andere Produkte, die nach dem Ermessen von Fluke unsachgemäß verwendet, verändert, verschmutzt, vernachlässigt, durch Unfälle beschädigt oder abnormalen Betriebsbedingungen oder einer unsachgemäßen Handhabung ausgesetzt wurden. Fluke garantiert für einen Zeitraum von 90 Tagen, daß die Software im wesentlichen in Übereinstimmung mit den einschlägigen Funktionsbeschreibungen funktioniert und daß diese Software auf fehlerfreien Datenträgern gespeichert wurde. Fluke übernimmt jedoch keine Garantie dafür, daß die Software fehlerfrei ist und störungsfrei arbeitet.

Von Fluke autorisierte Verkaufsstellen werden diese Garantie ausschließlich für neue und nicht benutzte, an Endverbraucher verkaufte Produkte leisten. Die Verkaufsstellen sind jedoch nicht dazu berechtigt, diese Garantie im Namen von Fluke zu verlängern, auszudehnen oder in irgendeiner anderen Weise abzuändern. Der Erwerber hat nur dann das Recht, aus der Garantie abgeleitete Unterstützungsleistungen in Anspruch zu nehmen, wenn er das Produkt bei einer von Fluke autorisierten Vertriebsstelle gekauft oder den jeweils geltenden internationalen Preis gezahlt hat. Fluke behält sich das Recht vor, dem Erwerber Einfuhrgebühren für Ersatzteile in Rechnung zu stellen, wenn dieser das Produkt in einem anderen Land zur Reparatur anbietet, als dem Land, in dem er das Produkt ursprünglich erworben hat.

Flukes Garantieverpflichtung beschränkt sich darauf, daß Fluke nach eigenem Ermessen den Kaufpreis ersetzt oder aber das defekte Produkt unentgeltlich repariert oder austauscht, wenn dieses Produkt innerhalb der Garantiefrist einem von Fluke autorisierten Servicezentrum zur Reparatur übergeben wird.

Um die Garantieleistung in Anspruch zu nehmen, wenden Sie sich bitte an das nächstgelegene und von Fluke autorisierte Servicezentrum, um Rücknahmeinformationen zu erhalten, und senden Sie dann das Produkt mit einer Beschreibung des Problems und unter Vorauszahlung von Fracht- und Versicherungskosten (FOB Bestimmungsort) an das nächstgelegene und von Fluke autorisierte Servicezentrum. Fluke übernimmt keine Haftung für Transportschäden. Im Anschluß an die Reparatur wird das Produkt unter Vorauszahlung von Frachtkosten (FOB Bestimmungsort) an den Erwerber zurückgesandt. Wenn Fluke jedoch feststellt, daß der Defekt auf Vernachlässigung, unsachgemäße Handhabung, Verschmutzung, Veränderungen am Gerät, einen Unfall oder auf anormale Betriebsbedingungen, einschließlich durch außerhalb der für das Produkt spezifizierten Belastbarkeit verursachten Überspannungsfehlern, zurückzuführen ist, wird Fluke dem Erwerber einen Voranschlag der Reparaturkosten zukommen lassen und erst die Zustimmung des Erwerbers einholen, bevor die Arbeiten begonnen werden. Nach der Reparatur wird das Produkt unter Vorauszahlung der Frachtkosten an den Erwerber zurückgeschickt, und es werden dem Erwerber die Reparaturkosten und die Versandkosten (FOB Versandort) in Rechnung gestellt.

DIE VORSTEHENDEN GARANTIEBESTIMMUNGEN STELLEN DEN EINZIGEN UND ALLEINIGEN RECHTSANSPRUCH AUF SCHADENERSATZ DES ERWERBERS DAR UND GELTEN AUSSCHLIESSLICH UND AN STELLE VON ALLEN ANDEREN VERTRAGLICHEN ODER GESETZLICHEN GEWÄHRLEISTUNGSPFLICHTEN, EINSCHLIESSLICH - JEDOCH NICHT DARAUF BESCHRÄNKT - DER GESETZLICHEN GEWÄHRLEISTUNG DER MARKTFÄHIGKEIT, DER GEBRAUCHSEIGNUNG UND DER ZWECKDIENLICHKEIT FÜR EINEN BESTIMMTEN EINSATZ.FLUKE HAFTET NICHT FÜR SPEZIELLE, UNMITTELBARE, MITTELBARE, BEGLEIT-ODER FOLGESCHÄDEN ODER VERLUSTE, EINSCHLIESSLICH VERLUST VON DATEN, UNABHÄNGIG VON DER URSACHE ODER THEORIE.

Angesichts der Tatsache, daß in einigen Ländern die Begrenzung einer gesetzlichen Gewährleistung sowie der Ausschluß oder die Begrenzung von Begleit- oder Folgeschäden nicht zulässig ist, kann es sein, daß die obengenannten Einschränkungen und Ausschlüsse nicht für jeden Erwerber gelten.Sollte eine Klausel dieser Garantiebestimmungen von einem zuständigen Gericht oder einer anderen Entscheidungsinstanz für unwirksam oder nicht durchsetzbar befunden werden, so bleiben die Wirksamkeit oder Durchsetzbarkeit irgendeiner anderen Klausel dieser Garantiebestimmungen von einem solchen Spruch unberührt.

Fluke Corporation P.O. Box 9090 Everett, WA 98206-9090 U.S.A.

Fluke Europe B.V. P.O. Box 1186 5602 BD Eindhoven The Netherlands

11/99

Zur Registrierung der Softwar[e register.fluke.com b](http://register.fluke.com)esuchen.

# **Inhaltsverzeichnis**

#### **Titel**

#### **Seite**

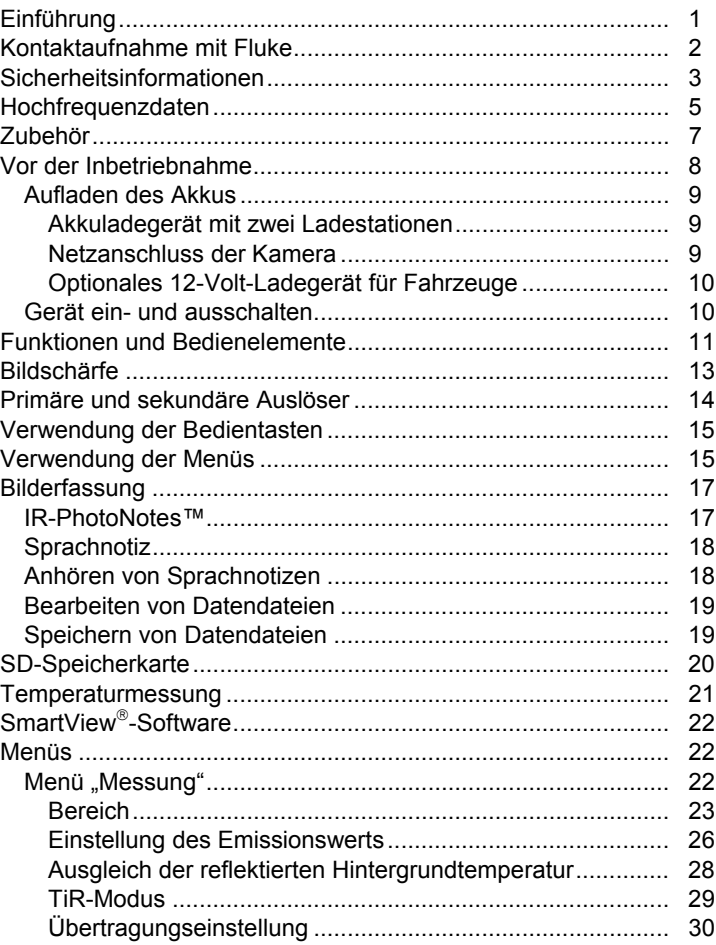

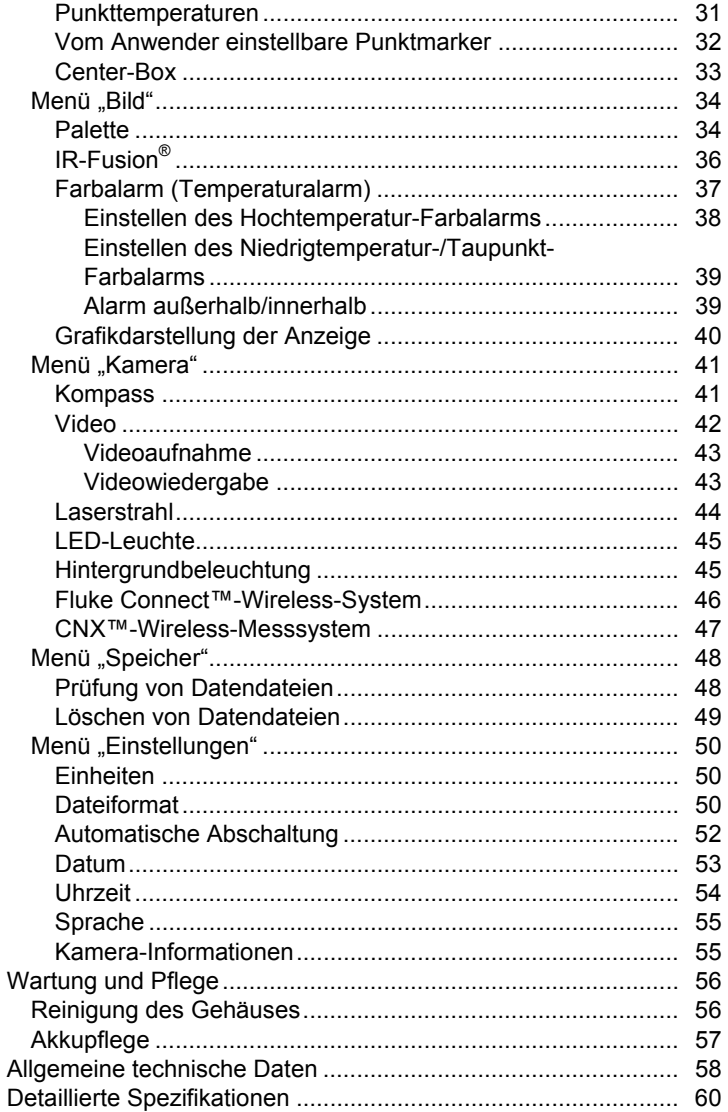

# *Tabellen*

#### **Tabelle Titel Seite**  1. Symbole ..................................................................................... [6](#page-11-0)  2. Zubehör ...................................................................................... [7](#page-12-0) 3. Verpackungsinhalt ...................................................................... [8](#page-13-0) 4. Funktionen und Bedienelemente ................................................ [11](#page-16-0) 5. Übersicht der Bedienelemente ................................................... [15](#page-20-0)

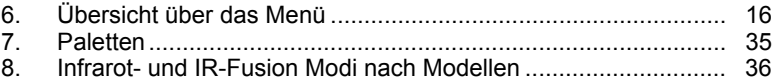

# *Abbildungsverzeichnis*

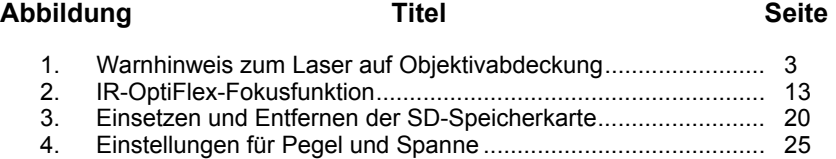

# <span id="page-6-0"></span>*Einführung*

Die Wärmebildkameras Fluke Ti90, Ti95, Ti100, Ti105, Ti110, Ti125, TiR105, TiR110 und TiR125 ("das Produkt" oder "die Kameras") sind kompakte Infrarot-Wärmebildkameras für zahlreiche Einsatzzwecke. Zu diesen Einsatzzwecken gehören beispielsweise die Fehlersuche und Störungsbehebung bei Maschinen, präventive (proaktive) Wartung sowie Bauwerksdiagnostik. Die Kameras Ti90, Ti95 und Ti100 eignen sich für allgemeine Aufgaben. Die Kameras Ti105, Ti110 und Ti125 wurden für Instandhaltungsanwendungen im industriellen Bereich entwickelt. Die Kameras TiR105, TiR110 und TiR125 sind für Gebäudeinspektion und Bauwerksdiagnostik optimiert.

Alle Kameras zeigen Wärmebilder auf einem hochwertigen LCD-Bildschirm an und können Bilder auf einer SD-Speicherkarte speichern. Die gespeicherten Bilder und Daten können von der SD-Speicherkarte oder über eine USB-Direktverbindung auf den PC übertragen werden.

Die Fluke SmartView® -Software unterstützt alle Kameramodelle. Mit dieser professionellen Hochleistungssoftware-Suite lassen sich Analysen durchführen und Berichte erstellen. SmartView kann kostenlos heruntergeladen werden unter: www.fluke.com/smartviewdownload. Je nach Modell sind auch die Funktion für Sprachnotizen sowie IR-PhotoNotes™ verfügbar.

Infrarotbilder werden auf jeder Kamera in anderen Farbpaletten angezeigt. Der Temperaturmessbereich lautet wie folgt:

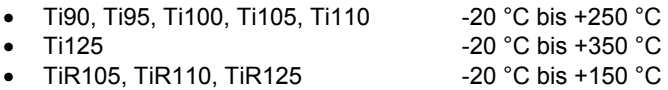

Ein robuster, intelligenter Lithium-Ionen-Akku versorgt die Kamera mit Strom. Über den im Lieferumfang enthaltenen Netzadapter kann die Kamera an die Netzstromversorgung angeschlossen werden.

Die Fluke Kameras Ti110, Ti125, TiR110 und TiR125 verwenden das Fokussiersystem IR-OptiFlex™. IR-OptiFlex hält den guten Fokus der Kamera bei Abständen von mehr als 122 cm aufrecht. Außerdem ermöglicht das System die Feineinstellung des Bilds bei Großaufnahmen dank des flexiblen manuellen One-Touch-Fokus. Die Kameras Fluke Ti90, Ti95, Ti100, Ti105 und TiR105 nutzen ein fokusfreies System mit großer Tiefenschärfe, das bei einer Entfernung von mehr als 122 cm einen guten Fokus für das Bild aufrecht erhält.-

# <span id="page-7-0"></span>*Kontaktaufnahme mit Fluke*

Wählen Sie eine der folgenden Telefonnummern, um Fluke zu kontaktieren:

- USA: 1-800-760-4523
- Kanada: + 1-800-36-FLUKE (1-800-363-5853)
- Europa: +31 402 675 200
- Japan: +81-3-6714-3114
- Singapur: +65 6799 5566
- Weltweit: +1 425 446 5500

Oder besuchen Sie die Website von Fluke unter www.fluke.com.

Registrieren Sie Ihr Produkt unte[r register.fluke.com.](http://register.fluke.com) 

Um die aktuellen Ergänzungen des Handbuchs anzuzeigen, zu drucken oder herunterzuladen, besuchen Si[e us.fluke.com/usen/support/manuals.](http://us.fluke.com/usen/support/manuals)

Zum Herunterladen der SmartView®-Software besuchen Sie [www.fluke.com/smartviewdownload.](http://www.fluke.com/smartviewdownload) 

Zum Herunterladen der Fluke Connect™ App gehen Sie zum iTunes oder Google App Store, und laden Sie Fluke Connect herunter.

## <span id="page-8-0"></span>*Sicherheitsinformationen*

**Warnung** gibt gefährliche Zustände und Handlungen an, die Körperverletzung oder Tod verursachen könnten. Der Hinweis **Vorsicht** weist auf Situationen und Handlungen hin, die das Produkt beschädigen oder zu dauerhaftem Datenverlust führen können.

### **Warnung**

**Zur Vermeidung von Augen- oder Personenschäden sind folgende Hinweise zu beachten:** 

- **Nicht in den Laserstrahl blicken. Den Laserstrahl nicht direkt oder indirekt über reflektierende Oberflächen auf Personen oder Tiere richten.**
- **Nicht mit optischen Geräten (z. B. Ferngläsern, Teleskopen oder Mikroskopen) direkt in den Laserstrahl blicken. Optische Geräte können den Laserstrahl bündeln und gefährlich für die Augen sein.**
- **Das Produkt nur gemäß den Angaben verwenden, da es andernfalls zum Kontakt mit gefährlichen Laserstrahlen kommen kann.**
- **Das Produkt nicht öffnen. Der Laserstrahl ist gefährlich für die Augen. Das Produkt nur von einer zugelassenen Werkstatt reparieren lassen.**

Ein weiterer Warnhinweis zum Laser befindet sich an der Innenseite der Objektivabdeckung des Produkts, siehe Abbildung 1.

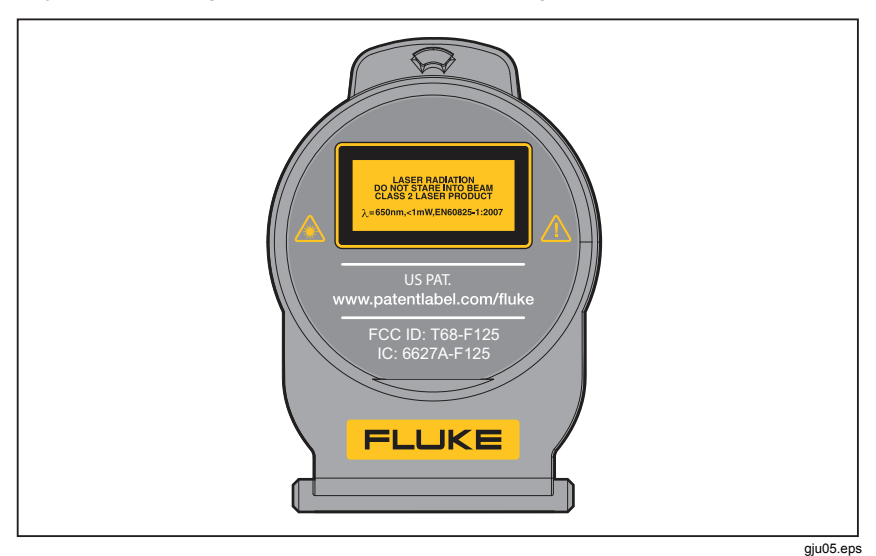

**Abbildung 1: Warnhinweis zum Laser auf Objektivabdeckung** 

#### **Warnung**

**Zur Vermeidung von Verletzungen sind folgende Hinweise zu beachten:** 

- **Vor dem Gebrauch des Produkts sämtliche Sicherheitsinformationen aufmerksam lesen.**
- **Alle Anweisungen sorgfältig durchlesen.**
- **Das Produkt nur gemäß Spezifikation verwenden, da andernfalls der vom Produkt gebotene Schutz nicht gewährleistet werden kann.**
- **Um falsche Messungen zu vermeiden, müssen die Batterien ausgetauscht werden, wenn ein niedriger Ladezustand angezeigt wird.**
- **Das Produkt nicht in explosionsgefährdeten Umgebungen einsetzen.**
- **Das Produkt nicht verwenden, wenn es nicht richtig funktioniert.**
- **Das Produkt nicht verwenden, wenn es beschädigt ist.**
- **Das Produkt deaktivieren, wenn es beschädigt ist.**
- **Tatsächliche Temperaturen sind in den Informationen zum Emissionsgrad zu finden. Bei reflektierenden Objekten werden niedrigere Temperaturen gemessen als tatsächlich vorhanden. Bei diesen Objekten besteht Verbrennungsgefahr.**
- **Den Akku nicht zerlegen.**
- **Zum Laden des Akkus ausschließlich von Fluke zugelassene Netzadapter verwenden.**
- **Batteriezellen und -blöcke nicht zerlegen oder quetschen.**
- **Nur die angegebenen Ersatzteile verwenden.**
- **Das Produkt nur von einem autorisierten Techniker reparieren lassen.**

# <span id="page-10-0"></span>*Hochfrequenzdaten*

#### *Hinweis*

- *Jedwede nicht von Fluke hinsichtlich der Konformität genehmigte Änderung oder Modifikation am 2,4-GHz-Sender kann zum Verlust der Betriebszulassung des Produkts führen.*
- *Dieser Abschnitt gilt nicht für die Modelle Ti90 und Ti95.*

Das Gerät entspricht Abschnitt 15 der FCC-Vorschrift. Der Betrieb ist nur unter den folgenden zwei Bedingungen erlaubt:

- 1. Dieses Produkt kann keine Störungen verursachen.
- 2. Das Produkt darf in seiner Funktion durch Störungen nicht beeinflusst werden, einschließlich Störungen, die unerwünschte Auswirkungen auf die Funktionsweise des Geräts haben können.

Digitales Gerät der Klasse B: Ein digitales Gerät, das für den Betrieb in Wohnumgebungen ausgelegt ist und auch in Gewerbe-, Geschäfts- und Industrieumgebungen eingesetzt werden kann. Beispiele für derartige Geräte sind unter anderem PCs, Rechner und ähnliche elektronische Geräte, die für den allgemeinen Einsatz durch Verbraucher ausgelegt sind.

Das Produkt wurde getestet und entspricht den Grenzwerten für digitale Geräte der Klasse B gemäß Abschnitt 15 der FCC-Vorschriften. Diese Grenzwerte bieten einen angemessenen Schutz gegen schädliche Störungen bei Betrieb in einer Wohngegend. Dieses Gerät erzeugt und verwendet Hochfrequenzenergie und kann diese abstrahlen. Wenn es nicht gemäß den Anweisungen im Benutzerhandbuch installiert und verwendet wird, kann es sich störend auf den Rundfunk- und Fernsehempfang auswirken. Es kann jedoch nicht sichergestellt werden, dass die Interferenzen in einer bestimmten Umgebung nicht auftreten. Sollte dieses Gerät den Radio- und Fernsehempfang stören, was sich durch Ein- und Ausschalten des Geräts nachprüfen lässt, müssen die Interferenzen durch eine oder mehrere der folgenden Maßnahmen behoben werden:

- Die Empfangsantenne neu ausrichten oder neu positionieren.
- Den Abstand zwischen dem Gerät und dem Empfänger vergrößern.
- An den Händler oder einen erfahrenen Radio-/Fernsehtechniker wenden.

Der Ausdruck "IC:" vor der funktechnischen Zulassungsnummer bedeutet lediglich, dass dieses Gerät die technischen Spezifikationen der "Industry Canada" erfüllt.

<span id="page-11-0"></span>Tabelle 1 enthält eine Liste der Symbole, die auf der Kamera und im vorliegenden Handbuch verwendet werden.

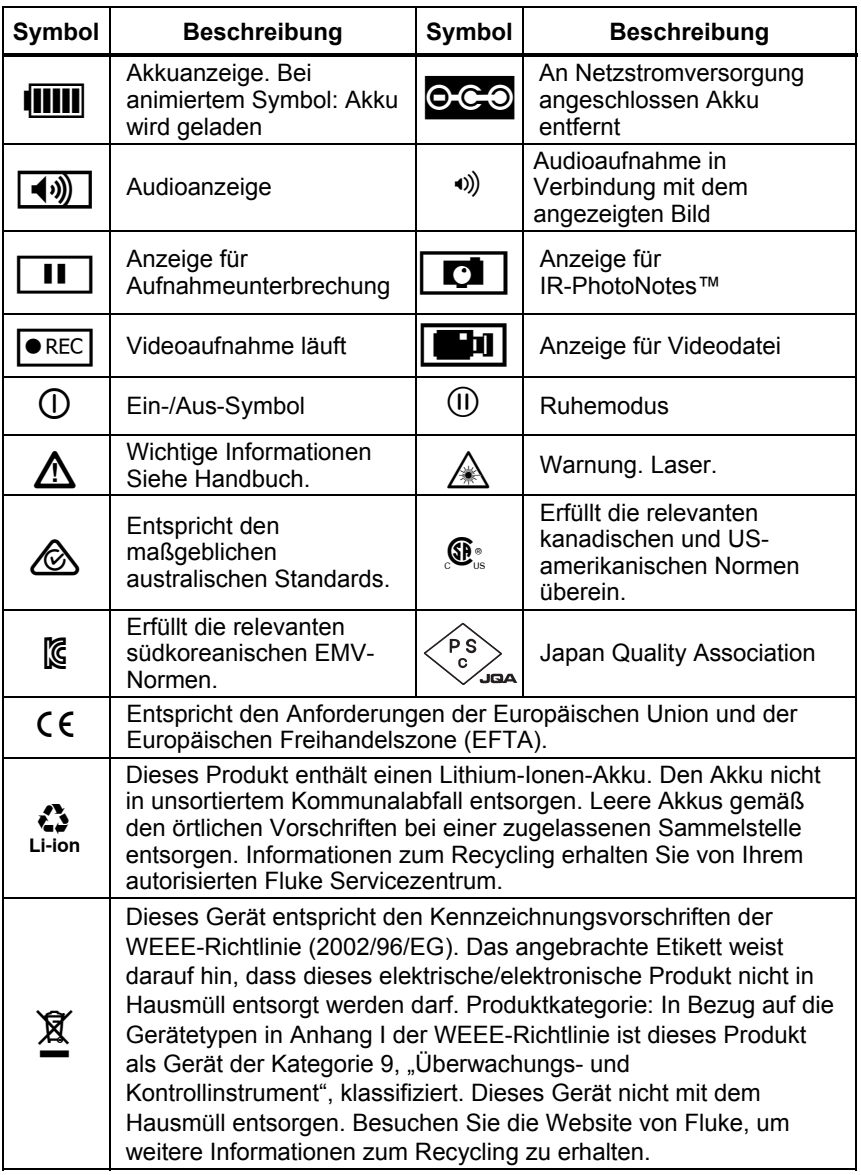

#### **Tabelle 1: Symbole**

# <span id="page-12-0"></span>*Zubehör*

Tabelle 2 enthält eine Liste der für die Kamera erhältlichen Zubehörkomponenten.

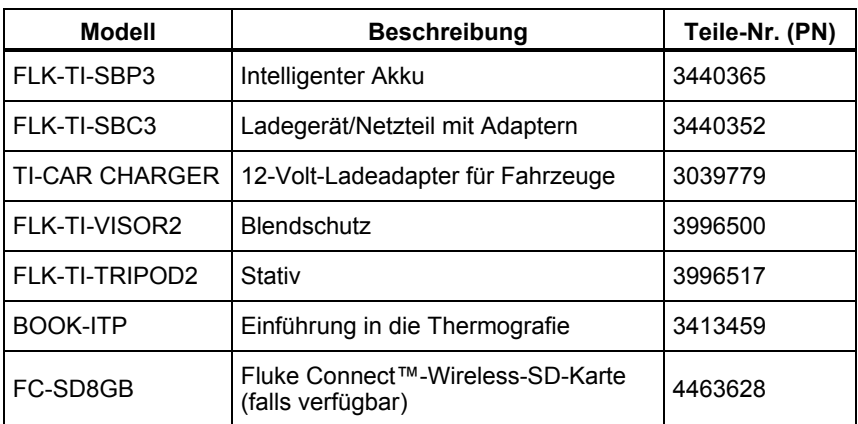

#### **Tabelle 2: Zubehör**

## <span id="page-13-0"></span>*Vor der Inbetriebnahme*

Packen Sie die in Tabelle 3 aufgeführten Komponenten aus.

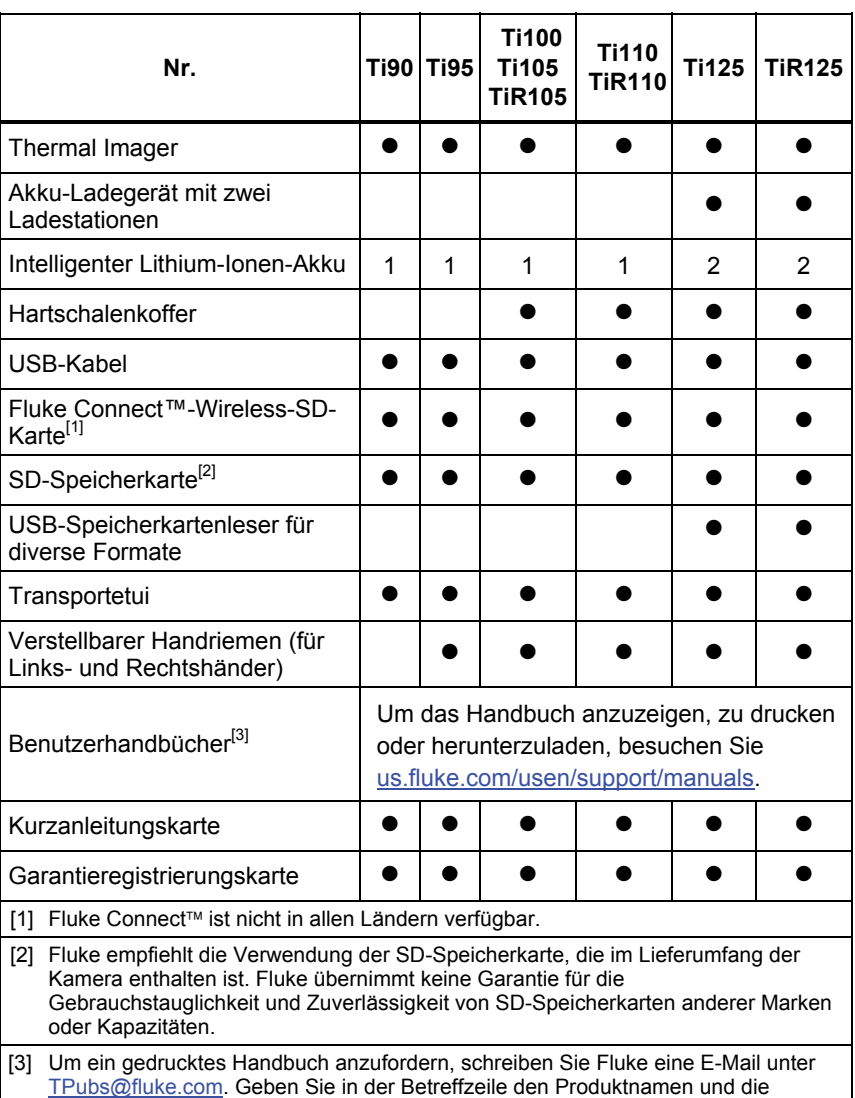

#### **Tabelle 3: Verpackungsinhalt**

gewünschte Sprache an.

### <span id="page-14-0"></span>*Aufladen des Akkus*

Vor dem ersten Gebrauch der Kamera muss der Akku mindestens zweieinhalb Stunden aufgeladen werden. Der Akkuladestand ist aus der Ladeanzeige (fünf Segmente) ersichtlich.

*Hinweis* 

*Neue Akkus sind nicht vollständig aufgeladen. Der Akku erreicht seine maximale Ladekapazität erst nach zwei bis zehn Lade-/Entladezyklen.*  Es gibt mehrere Möglichkeiten, um den Akku aufzuladen:

### *Akkuladegerät mit zwei Ladestationen*

- 1. Verbinden Sie das Netzteil mit einer Netzsteckdose und dem Ladegerät.
- 2. Setzen Sie ein oder zwei intelligente Akkus in den Stationen des Ladegeräts.
- 3. Laden Sie die Akkus auf, bis die Ladeanzeigen anzeigen, dass die Akkus vollständig geladen sind.
- 4. Wenn die Akkus vollständig geladen sind, entnehmen Sie die intelligenten Akkus, und trennen Sie das Netzteil vom Ladegerät.

### *Netzanschluss der Kamera*

- 1. Verbinden Sie den Netzadapter mit einer Steckdose und dem Netzanschluss der Kamera. Links oben auf der Anzeige blinkt das Symbol **IIIII**, während der Akku mit angeschlossenem Netzteil aufgeladen wird.
- 2. Der Ladevorgang ist erst abgeschlossen, wenn die Ladeanzeige nicht mehr blinkt.
- 3. Wenn der intelligente Akku vollständig geladen ist, das Netzteil vom Ladegerät trennen.

#### *Hinweis*

*Die Kamera muss annähernd Zimmertemperatur aufweisen, bevor sie mit dem Ladegerät verbunden wird. Es sind die Angaben zur Ladetemperatur zu beachten. Führen Sie den Ladevorgang nicht in heißen oder kalten Umgebungen durch. Bei extremen Temperaturen kann die Ladekapazität des Akkus sinken.* 

Das Symbol  $\circ \circ$  erscheint links oben auf der Anzeige, wenn die Kamera an die Netzstromversorgung angeschlossen und der Akku entfernt wurde. Wenn die Kamera ausgeschaltet ist und das Netzteil angeschlossen wird, blinkt das Symbol **IIIII** in der Mitte der Anzeige und weist darauf hin, dass der Akku gerade aufgeladen wird.

<span id="page-15-0"></span>Die Kamera sollte so lange mit dem Ladegerät verbunden bleiben, bis das Symbol für den Akkuladestand anzeigt, dass der Akku vollständig geladen ist. Wenn Sie die Kamera vom Ladegerät trennen, bevor der Akku vollständig geladen ist, kann sich die Akkulaufzeit verkürzen.

#### *Hinweis*

*Wenn der Akku an die Netzstromversorgung angeschlossen wird oder sich das Gerät im Videomodus befindet, wird der Ruhemodus/die automatische Abschaltung automatisch deaktiviert.* 

### *Optionales 12-Volt-Ladegerät für Fahrzeuge*

- 1. Verbinden Sie den 12-Volt-Adapter mit dem 12-Volt-Zubehöranschluss des Fahrzeugs.
- 2. Verbinden Sie das andere Ende mit dem Netzanschluss der Kamera.
- 3. Setzen Sie den Ladevorgang fort, bis die Anzeige angibt, dass der Akku *vollständig* geladen ist.
- 4. Trennen Sie den 12-Volt-Adapter von der Kamera, wenn der Akku vollständig geladen ist.

#### **Vorsicht**

**Vor dem Starten des Fahrzeugs sollte die Kamera aus dem Fahrzeug-Ladegerät entfernt werden, um einer möglichen Beschädigung des Geräts vorzubeugen.** 

### *Gerät ein- und ausschalten*

Halten Sie zum Ein- bzw. Ausschalten der Kamera die grüne Einschalttaste (1) über der LCD-Anzeige zwei Sekunden lang gedrückt (siehe Tabelle 4). Wenn die Funktion "Auto-Aus" aktiviert ist, wechselt die Kamera nach fünf Minuten Inaktivität in den Ruhemodus, und das Symbol (II) erscheint auf der Anzeige. Drücken Sie eine beliebige Taste, damit die Kamera den Ruhemodus verlässt. Nach 20 Minuten Inaktivität schaltet sich die Kamera aus. Informationen zu den Einstellmöglichkeiten dieser Funktion finden Sie auf Seite 52.

#### *Hinweis*

*Für hochpräzise Temperaturmessungen und optimale Bildqualität benötigen alle Wärmebildkameras eine gewisse Aufwärmzeit. Diese Zeit ist von Modell zu Modell verschieden und auch von den Umgebungsbedingungen abhängig. Auch wenn für die meisten Kameras eine Aufwärmzeit von 3-5 Minuten ausreicht, empfiehlt es sich, mindestens 10 Minuten zu warten, wenn hochpräzise Temperaturmessungen benötigt werden. Beim Einsatz einer Kamera in verschiedenen Umgebungen mit großen Temperaturunterschieden kann eine längere Anpassungszeit erforderlich sein.* 

## <span id="page-16-0"></span>*Funktionen und Bedienelemente*

Funktionen und Bedienelemente Ihrer Kamera variieren je nach Modell. Verwenden Sie Tabelle 4 als Referenz für die Funktionen, die in Ihrem Modell enthalten sind.

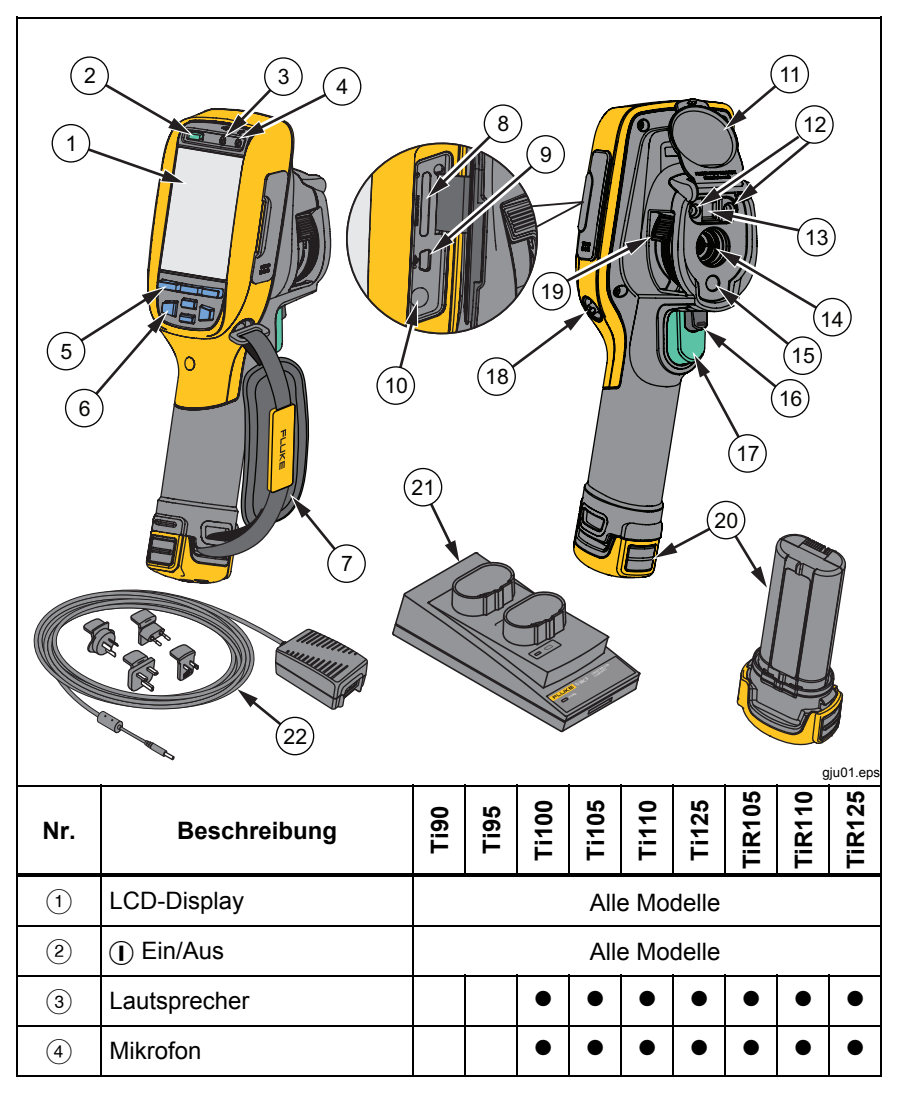

**Tabelle 4. Funktionen und Bedienelemente** 

| Nr.                            | <b>Beschreibung</b>                         | Deil         | Ti95 | Ti100 | <b>Ti105</b> | <b>Ti110</b> | <b>Ti125</b> | <b>TIR105</b> | <b>TIR110</b> |  |  |  |
|--------------------------------|---------------------------------------------|--------------|------|-------|--------------|--------------|--------------|---------------|---------------|--|--|--|
| $\circled{5}$                  | Funktionstasten<br>(F1, F2 und F3)          | Alle Modelle |      |       |              |              |              |               |               |  |  |  |
| (6)                            | Pfeiltasten                                 | Alle Modelle |      |       |              |              |              |               |               |  |  |  |
| $\circled7$                    | Handriemen                                  |              |      |       |              |              |              |               |               |  |  |  |
| $\left( 8\right)$              | SD-Speicherkartenschlitz                    | Alle Modelle |      |       |              |              |              |               |               |  |  |  |
| $\circledcirc$                 | <b>USB-Kabelanschluss</b>                   | Alle Modelle |      |       |              |              |              |               |               |  |  |  |
| (10)                           | Netzteil-/Ladegeräteingang                  | Alle Modelle |      |       |              |              |              |               |               |  |  |  |
| $\textcircled{\scriptsize{1}}$ | Einziehbare<br>Objektivabdeckung            | Alle Modelle |      |       |              |              |              |               |               |  |  |  |
| (12)                           | <b>LED-Leuchte</b>                          |              |      |       |              |              |              |               |               |  |  |  |
| $\circledR$                    | Visuelle Kamera und<br>Objektiv             |              |      |       |              |              |              |               |               |  |  |  |
| (14)                           | Infrarotkameraobjektiv                      | Alle Modelle |      |       |              |              |              |               |               |  |  |  |
| (15)                           | Laserstrahl                                 |              |      |       |              |              |              |               |               |  |  |  |
| (16)                           | Sekundärer Auslöser                         |              |      |       |              |              |              |               |               |  |  |  |
| (17)                           | Primärer Auslöser                           | Alle Modelle |      |       |              |              |              |               |               |  |  |  |
| $\circledR$                    | Handriemenbefestigung<br>(rechts und links) | Alle Modelle |      |       |              |              |              |               |               |  |  |  |
| (19)                           | IR-OptiFlex <sup>™</sup> -Fokusrad          |              |      |       |              |              |              |               |               |  |  |  |
| @                              | Intelligenter Lithium-Ionen-<br>Akku        | Alle Modelle |      |       |              |              |              |               |               |  |  |  |
| 21)                            | Akkuladegerät mit zwei<br>Ladestationen     |              |      |       |              |              |              |               |               |  |  |  |
| 22                             | Netzteil mit<br>Universaladapter            | Alle Modelle |      |       |              |              |              |               |               |  |  |  |

**Tabelle 4. Funktionen und Bedienele+mente (Forts.)** 

# <span id="page-18-0"></span>*Bildschärfe*

Die Modelle Ti110, Ti125, TiR110 und TiR125 verfügen über die IR-OptiFlex-Fokusfunktion. Die Kameras Fluke Ti90, Ti95, Ti100, Ti105 und TiR105 arbeiten mit einem fokusfreien System mit großer Tiefenschärfe. Die Modelle mit IR-OptiFlex-Fokus können auch im fokusfreien Modus betrieben werden. Darüber hinaus bieten sie mit One-Touch-Feineinstellung flexible Bedienungsmöglichkeiten für Nahfokus (< 122 cm/48 Zoll). Siehe Abbildung 2.

Das fokusfreie System kann bei einem Mindestabstand von 122 cm und weiteren Abständen ohne Einstellung fokussieren.

Der richtige Fokus ist bei allen Imaging-Anwendungen wichtig. Er stellt sicher, dass die Infrarotenergie richtig auf die Pixel des Detektors gelenkt wird. Ohne korrekte Fokussierung erscheint das Wärmebild unscharf, und die radiometrischen Daten sind ungenau. Infrarotbilder, bei denen der Fokus nicht richtig eingestellt wurde, sind häufig unbrauchbar oder nur von geringem Nutzen.

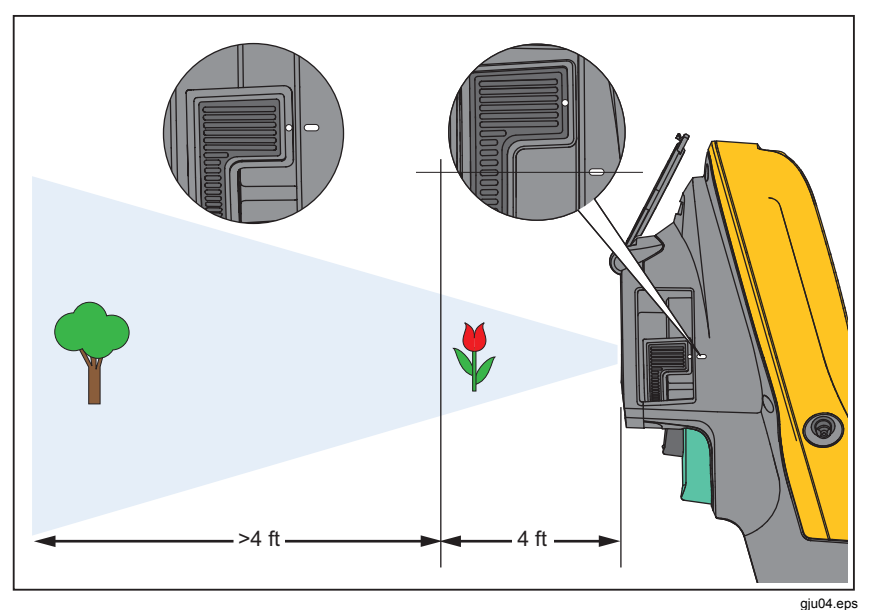

**Abbildung 2: IR-OptiFlex-Fokusfunktion** 

<span id="page-19-0"></span>Für den Betrieb der IR-OptiFlex-Fokusfunktion im fokusfreien Modus muss der weiße Punkt auf dem Fokusrad am weißen Punkt auf der Kamera ausgerichtet werden. An dieser Stelle ist auch eine Arretierung vorhanden. Siehe Abbildung 2. In diesem Modus ist es wichtig, dass neben der korrekten Fokussierung auch die IR-Fusion immer richtig ausgerichtet ist.

Für den Betrieb mit IR-OptiFlex-Fokus im manuellen Modus oder für die Feineinstellung des Fokus ist das One-Touch-Fokusrad nach rechts bzw. links zu drehen. Beim Drehen des Fokusrads lässt sich verfolgen, wie sich das aktuelle Wärmebild verändert. Wenn sich das Motiv im Fokus befindet, wird das Bild schärfer. Sobald sich das Motiv aus dem Fokus bewegt, wird es verschwommen.

# *Primäre und sekundäre Auslöser*

Der zweiteilige Auslöser befindet sich an der für ein Gerät mit Pistolengriff üblichen Stelle. Der größere grüne Auslöser ist der primäre Auslöser. Der kleinere schwarze Auslöser ist der sekundäre Auslöser.

Im Normalbetrieb (Videofunktion ist deaktiviert) erfasst der primäre Auslöser ein Wärmebild, das vom Anwender gespeichert werden kann. Bei aktivierter Videofunktion startet und stoppt der primäre Auslöser die Videoaufnahme.

Der sekundäre Auslöser ist für Laser und LED-Leuchte bestimmt. Weitere Informationen zur Aktivierung von Laser und Taschenlampe finden sich auf den Seiten 44 und 45.

#### *Hinweis*

*Der sekundäre Auslöser ist bei den Modellen T90 und T95 nicht enthalten.* 

# <span id="page-20-0"></span>*Verwendung der Bedientasten*

Drei Funktionstasten (F1 ), F2 ), F3 ) und vier Pfeiltasten ( $\circ$ ,  $\circ$ ), und ) bilden die primären Bedienelemente. Mit diesen Tasten lässt sich der Cursor beim Festlegen der Funktionen durch die Menüstruktur bewegen.

Tabelle 5 bietet eine Übersicht über die Tasten und ihre Funktionen. Im manuellen Live-Modus sind die Pfeiltasten zur Anpassung von Pegel und Spanne immer aktiv.

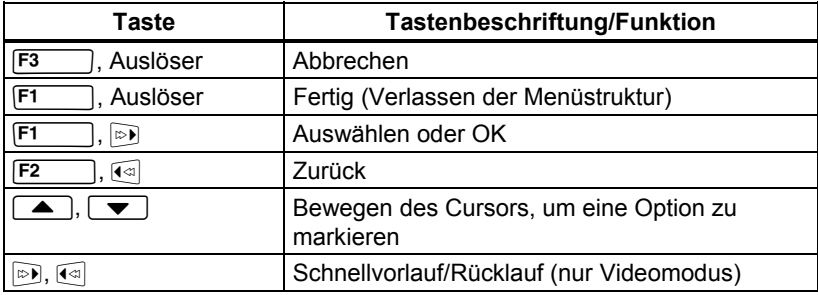

#### **Tabelle 5. Übersicht der Bedienelemente**

### *Verwendung der Menüs*

Die Menüs, die mit den drei Funktionstasten (F1, F2, ), F3 verknüpft sind, und die Pfeiltasten ermöglichen den Zugriff auf Wärmebildanzeige, Kamerafunktionen und Speicherprüfung sowie auf die Einstellungen für Datum, Uhrzeit, Sprache, Einheiten, Dateiformat und Kamera-Informationen.

Durch Drücken der Taste  $\boxed{F2}$  oder  $\gg$  wird das primäre Menü aufgerufen. Das primäre Menü enthält fünf sekundäre Menüs: Messung, Bild, Kamera, Speicher und Einstellungen. Der Text über den einzelnen Funktionstasten  $(F1, F2, F3)$  bezieht sich immer auf die betreffende Taste, und zwar in allen Menübildschirmen.

Drücken Sie zum Aufrufen des primären Menüs die Taste F2 . Mit **Allem** können Sie durch die sekundären Menüs blättern. Jedes sekundäre Menü enthält ein Optionsmenü. Mit  $\Box$   $\Box$  können Sie durch die Optionen blättern.

Wird nach dem Drücken der letzten Funktionstaste innerhalb von 10 Sekunden keine weitere Taste betätigt, werden die primären, sekundären und Optionsmenüs geschlossen. Das Optionsauswahlmenü bleibt geöffnet, bis eine Auswahl vorgenommen, in eine höhere Menüebene gewechselt oder der Vorgang abgebrochen wurde. Tabelle 6 ist eine Liste der Funktionen nach Modell, die über die Menüs verfügbar sind.

**Tabelle 6. Übersicht über das Menü** 

<span id="page-21-0"></span>

| Menüfunktionen und -einstellungen                                    |              | Ti95         | Ti100 | <b>Ti105</b> | Ti110 | T1125 | <b>TIR105</b> | TiR110 | <b>TIR125</b> |  |  |
|----------------------------------------------------------------------|--------------|--------------|-------|--------------|-------|-------|---------------|--------|---------------|--|--|
| IR-PhotoNotes™                                                       |              |              |       |              |       |       |               |        |               |  |  |
| Sprachnotiz                                                          |              |              |       |              |       |       |               |        |               |  |  |
| Pegel und Spanne                                                     | Alle Modelle |              |       |              |       |       |               |        |               |  |  |
| Auswahl des Emissionsgrads                                           |              | Alle Modelle |       |              |       |       |               |        |               |  |  |
| Ausgleich der reflektierten<br>Hintergrundtemperatur                 | Alle Modelle |              |       |              |       |       |               |        |               |  |  |
| Übertragungskorrektur                                                |              |              |       |              |       |       |               |        |               |  |  |
| Punkttemperaturen (Heiß-/Kalt-Marker)                                |              | ●            |       |              |       |       |               |        |               |  |  |
| Vom Anwender einstellbare Punktmarker                                |              |              |       |              |       |       |               |        |               |  |  |
| Erweiterbare und verkleinerbare Center-Box<br>(MIN/MAX/DURCHSCHNITT) |              |              |       |              |       |       |               |        |               |  |  |
| Center-Box mit fester Größe<br>(MIN/MAX/DURCHSCHNITT)                |              |              |       |              |       |       |               |        |               |  |  |
| Farbpaletten                                                         | Alle Modelle |              |       |              |       |       |               |        |               |  |  |
| IR-Fusion®                                                           |              |              |       | ●            | ●     |       |               |        |               |  |  |
| Farbalarme (Temperaturalarme)                                        |              |              |       |              |       |       |               |        |               |  |  |
| Hochtemperatur                                                       |              |              |       |              |       | ●     |               |        |               |  |  |
| Niedrigtemperatur (Taupunkt)                                         |              |              |       |              |       |       |               |        |               |  |  |
| Isotherme                                                            |              |              |       |              |       |       |               |        |               |  |  |
| Wählbare Anzeigegrafik                                               | Alle Modelle |              |       |              |       |       |               |        |               |  |  |
| Kompass                                                              |              |              |       |              |       |       |               |        |               |  |  |
| Laserstrahl (ein/aus)                                                |              |              |       |              |       |       |               |        |               |  |  |
| <b>LED-Leuchte</b>                                                   |              |              |       |              |       |       |               |        |               |  |  |
| Fluke Connect™-Wireless-System                                       |              | Alle Modelle |       |              |       |       |               |        |               |  |  |
| CNX™-Wireless-Messsystem                                             |              |              |       |              |       |       |               |        |               |  |  |
| Wählbare Temperaturskala (°C/°F)                                     |              | Alle Modelle |       |              |       |       |               |        |               |  |  |
| Wählbares Dateiformat                                                |              |              |       |              |       |       |               |        |               |  |  |
| .IS2, .JPG, .BMP                                                     |              |              |       |              |       |       |               |        |               |  |  |
| <b>.IS3</b>                                                          |              |              |       |              |       |       |               |        |               |  |  |
| <b>AVI</b>                                                           |              |              |       |              |       |       |               |        |               |  |  |
| Wählbare Ruhemodus-/automatische<br>Abschaltfunktion                 |              | Alle Modelle |       |              |       |       |               |        |               |  |  |
| Uhrzeit- und Datumseinstellungen                                     |              | Alle Modelle |       |              |       |       |               |        |               |  |  |
| Sprachauswahl                                                        |              | Alle Modelle |       |              |       |       |               |        |               |  |  |
| Mittelpunkttemperatur                                                |              | Alle Modelle |       |              |       |       |               |        |               |  |  |

# <span id="page-22-0"></span>*Bilderfassung*

Richten die Kamera auf das Objekt oder den Bereich, das bzw. der erfasst werden soll. Stellen Sie sicher, dass sich das Objekt im Fokus befindet. Betätigen Sie den primären Auslöser, und lassen Sie ihn wieder los. Das Bild wird erfasst und fixiert. Um das erfasste Bild zu verwerfen, betätigen Sie erneut den primären Auslöser, oder drücken Sie F3, um zur Live-Ansicht zurückzukehren.

Abhängig von den gewählten Dateiformateinstellungen zeigt die Kamera das erfasste Bild und eine Menüleiste an. Die Menüleiste bietet Funktionen zum Speichern des Bilds, zum Bearbeiten einiger Bildeinstellungen und zum Hinzufügen von Sprachnotizen oder IR-PhotoNotes. Informationen zum Ändern des Dateiformats finden Sie unter *Dateiformat* auf Seite 50.

### *IR-PhotoNotes™*

IR-PhotoNotes™ sind Fotoanmerkungen, mit denen der Anwender mehrere sichtbare Bilder verschiedener Objekte, Texte oder anderer Informationen erfassen und hinzufügen kann, die sich auf die Analyse und den Bericht eines Infrarotbilds beziehen. Beispiele für Anmerkungen sind Motortypenschilder, gedruckte Informations- oder Warnschilder, größere Ansichten der Umgebung oder des Raums sowie zugehörige Ausrüstung. Bis zu drei Bilder können zusammen mit dem sichtbaren Bild erfasst werden, das mit dem Infrarotbild im Rahmen der IR-Fusion-Technologie gespeichert wird. Diese Bilder im sichtbaren Bereich sind nur im Dateiformat .is2 verfügbar und werden in der Datei gespeichert, sodass später nicht mehrere Dateien verglichen und zugeordnet werden müssen.

So fügen Sie IR-PhotoNotes hinzu:

- 1. Wenn sich ein Bild im Puffer befindet, drücken Sie die Taste F2, um das Menü **BILD BEARBEIT.** aufzurufen.
- 2. Drücken Sie  $\boxed{\blacktriangle}$  / $\boxed{\blacktriangledown}$ , um die Option **IR-PhotoNotes** zu markieren.
- 3. Drücken Sie die Taste <sub>(D)</sub>, um in den Fotomodus zu wechseln.
- 4. Fokussieren Sie die Kamera auf das Objekt, und betätigen Sie den primären Auslöser.
- 5. Drücken Sie auf F2, um fortzufahren.
- 6. Drücken Sie F<sup>1</sup>, um das Foto zusammen mit dem Bild zu speichern.

### <span id="page-23-0"></span>*Sprachnotiz*

Die maximale Aufzeichnungsdauer für jede Bildprüfwiedergabe beträgt 60 Sekunden (variiert nach Modell).

So fügen Sie Sprachaufnahmen (Audioaufnahmen) hinzu:

- 1. Wenn sich ein Bild im Puffer befindet, drücken Sie die Taste F2, um das Menü **BILD BEARBEIT.** aufzurufen.
- 2. Drücken Sie  $\boxed{\blacktriangle}$   $\boxed{\blacktriangledown}$ , um die Option **Audio hinzufüg.** zu markieren.
- 3. Drücken Sie F1, um eine Audioaufnahme mit einer Länge von maximal 60 Sekunden zu starten. Die Anzeige wird aktualisiert und gibt die Länge der Aufnahmezeit an.
- 4. Mit der Taste **F1** kann der Rekorder angehalten werden.
- 5. Drücken Sie zum Beenden F2
- 6. Drücken Sie F1, im die Audiodatei zu prüfen, oder drücken Sie  $\sqrt{F2}$ , um die Audioaufnahme zusammen mit dem Bild zu speichern.

### *Anhören von Sprachnotizen*

Die Sprachaufnahme (Audioaufnahme) wird über den Lautsprecher wiedergegeben.

So geben Sie eine .is2-Datei auf der SD-Speicherkarte wieder:

- 1. Führen Sie die im Abschnitt *Prüfung von* Datendateien auf Seite 48 beschriebenen Schritte aus, um das Bild auf der Anzeige darzustellen.
- 2. Drücken Sie auf F1
- 3. Drücken Sie **F1** oder **Digelich**, um den Modus Audio einzustellen.
- 4. Drücken Sie F1, um die Audioaufnahme wiederzugeben.
- 5. Drücken Sie erneut  $\boxed{F1}$ , um die Audiowiedergabe zu unterbrechen.

### <span id="page-24-0"></span>*Bearbeiten von Datendateien*

Vor dem Speichern einer Datei kann das Bild bearbeitet oder geändert werden.

Zum Bearbeiten:

- 1. Wenn sich ein Bild im Puffer befindet, drücken Sie die Taste F2, um das Menü **BILD BEARBEIT.** aufzurufen.
- 2. Drücken Sie  $\boxed{\blacktriangle}$  / $\boxed{\blacktriangledown}$ , um die Option **Bild bearbeiten** zu markieren.
- 3. Drücken Sie <sub>(D)</sub>, um das Menü BILD BEARBEIT. aufzurufen.
- 4. Drücken Sie  $\sqrt{ }$   $\sqrt{ }$ , um eine Option zu markieren.
- 5. Speichern Sie mit der Taste **F1** die Änderungen zusammen mit der Datei.

### *Speichern von Datendateien*

So speichern Sie ein Bild als Datendatei:

- 1. Fokussieren Sie das Objekt oder den Inspektionsbereich, das bzw. der erfasst werden soll.
- 2. Betätigen Sie zum Erfassen des Bilds den Auslöser. Das Bild befindet sich nun im Puffer und kann gespeichert oder bearbeitet werden.
- 3. Drücken Sie die Taste F1, um das Bild als Datei zu speichern und zur Live-Ansicht zurückzukehren.

# <span id="page-25-0"></span>*SD-Speicherkarte*

Drücken Sie zum Auswerfen einer SD-Speicherkarte die freiliegende Kante der Karte hinein, und lassen Sie sie wieder los. Die Karte sollte nach dem Loslassen teilweise herausspringen. Ziehen Sie die Karte vorsichtig aus dem Schlitz.

Damit die SD-Speicherkarte verwendet werden kann, darf der Schreibschutz nicht aktiviert sein. Siehe Abbildung 3. Führen Sie die Karte vorsichtig in den Schlitz ein, wobei die Beschriftung der Karte von der LCD-Anzeige weg zeigt. Drücken Sie die Karte hinein, bis sie einrastet.

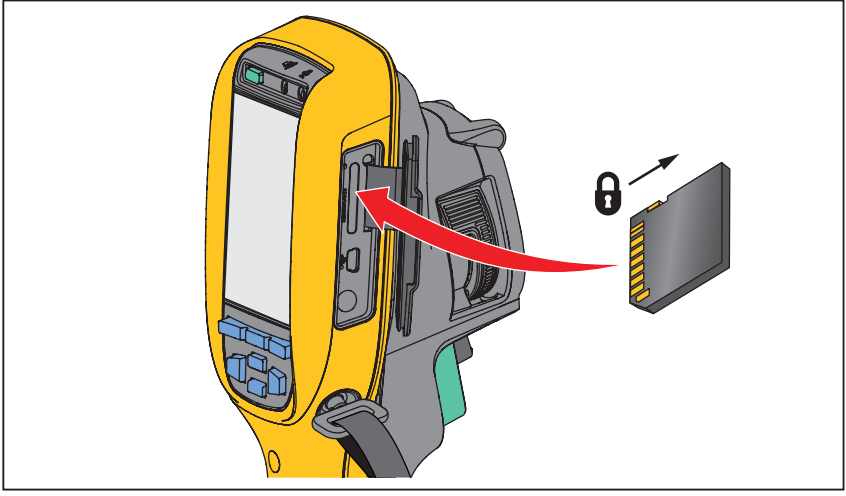

giu03.eps

**Abbildung 3: Einsetzen und Entfernen der SD-Speicherkarte** 

Informationen zum Speichern von Daten finden Sie auf Seite 19. Informationen zum Anzeigen oder Löschen eines gespeicherten Bilds finden Sie auf Seite 48.

## <span id="page-26-0"></span>*Temperaturmessung*

Alle Gegenstände strahlen Infrarotenergie ab. Die abgestrahlte Energiemenge richtet sich nach der tatsächlichen Oberflächentemperatur und dem Oberflächenemissionswert des jeweiligen Gegenstands. Die Kamera erfasst die Infrarotenergie, die von der Oberfläche des Gegenstands abgestrahlt wird, und berechnet anhand dieser Daten einen geschätzten Temperaturwert. Viele häufig vorkommende Objekte und Materialien (z. B. lackiertes Metall, Holz, Wasser, Haut und Stoff) strahlen Energie sehr gut ab, sodass sich problemlos relativ präzise Messungen durchführen lassen. Für Oberflächen mit einer guten Energieabstrahlung (hoher Emissionswert) wird der Emissionsfaktor auf ≥90 % (oder 0,90) geschätzt. Dieser Ansatz lässt sich nicht auf glänzende Oberflächen oder Metallteile ohne Farbanstrich anwenden, da diese einen Emissionswert von <0,60 besitzen. Diese Materialien strahlen Energie nicht gut ab und sind als Materialien mit niedrigem Emissionswert eingestuft. Für die genaue Messung bei Materialien mit niedrigem Emissionswert ist eine Emissionskorrektur erforderlich. Die Anpassung der Emissionseinstellung macht es der Kamera in der Regel möglich, eine genauere Schätzung der tatsächlichen Temperatur zu berechnen.

### **Warnung**

**Zur Vorbeugung von Verletzungen sollten die Emissionsangaben für tatsächliche Temperaturen beachtet werden. Bei reflektierenden Objekten werden niedrigere Temperaturen gemessen als tatsächlich vorhanden. Bei diesen Objekten besteht Verbrennungsgefahr.** 

#### *Hinweis*

*Oberflächen mit einem Emissionswert von* <*0,60 machen die zuverlässige und konsequente Bestimmung der tatsächlichen Temperaturen problematisch. Je niedriger der Emissionswert ist, desto wahrscheinlicher ist es, dass der Fehler mit den berechneten Temperaturmesswerten der Kamera zusammenhängt, selbst wenn die Einstellungen für Emissionswert und Hintergrundtemperatur ausprobiert wurden und korrekt ausgeführt werden.* 

Weitere Informationen zum Emissionswert stehen unter http://www.fluke.com/emissivity und http://www.fluke.com/emissivityexplanation zur Verfügung. Es empfiehlt sich, sich eingehend mit diesem Thema vertraut zu machen, um möglichst genaue Temperaturmesswerte zu erhalten.

# <span id="page-27-0"></span>*SmartView-Software*

Die SmartView®-Software kann für alle Fluke Infrarotkameras kostenlos heruntergeladen werden und ist im Lieferumfang der Ti100, Ti105, Ti110, Ti125, TiR105, TiR110 und TiR125 enthalten. Diese Software ist für Fluke Kameras gedacht und enthält Funktionen zur Analyse von Bildern, zur Organisation von Daten und Informationen sowie zur Erstellung professioneller Berichte. SmartView® ermöglicht die Prüfung von Audioanmerkungen und IR-PhotoNotes auf einem PC. Mit SmartView® lassen sich IR- und sichtbare Bilder in den Dateiformaten .jpeg, .jpg, .jpe, .jfif, .bmp, .gif, .dib, .png, .tif und .tiff exportieren.

# *Menüs*

Zusammen mit den drei Funktionstasten  $(F1, F2, F3)$  und den Pfeiltasten ermöglichen die Menüs den Zugriff auf Wärmebildanzeige, Kamerafunktionen und Speicherkonfiguration sowie auf die Einstellungen für Datum, Uhrzeit, Sprache, Einheiten, Dateiformat und Kamera-Informationen.

### *Menü "Messung"*

Das Menü "Messung" enthält Einstellungen für die Berechnung und Anzeige von radiometrischen Temperaturmessdaten, die sich auf die Wärmebilder beziehen. Bei diesen Einstellungen handelt es sich um Bereich (automatische und manuelle Pegel- und Spanneneinstellung), Emissionsgrad, Hintergrund, Übertragung, Punkttemperaturen, Marker und Center-Box.

### <span id="page-28-0"></span>*Bereich*

Für "Bereich" (Pegel und Spanne) kann entweder die automatische oder die manuelle Einstellung gewählt werden. Mit den folgenden Schritten lässt sich für Pegel und Spanne die automatische oder manuelle Einstellung festlegen:

- 1. Drücken Sie auf F2
- 2. Drücken Sie  $\boxed{\bullet}$   $\boxed{\bullet}$ , um die Option **Messung** zu markieren.
- 3. Drücken Sie die Taste F1 oder <sub>(D)</sub>, um das Menü anzuzeigen.
- 4. Drücken Sie  $\boxed{\blacktriangle}$   $\boxed{\blacktriangledown}$ , um die Option **Bereich** zu markieren.
- 5. Drücken Sie die Taste  $\boxed{F1}$  oder  $\boxed{\triangleright}$ , um das Menü anzuzeigen.
- 6. Wechseln Sie mit  $\sqrt{ }$   $\sqrt{ }$  zwischen automatischem und manuellem Bereichsmodus.
- 7. Drücken Sie F1, um die Einstellung zu übernehmen.
- 8. Drücken Sie die folgenden Tasten:
	- Drücken Sie  $\boxed{F1}$ , um die Änderung zu bestätigen und zur Live-Ansicht zurückzukehren.
	- Drücken Sie  $\boxed{F2}$  oder  $\boxed{G}$ , um die Änderung zu bestätigen und zum vorherigen Menü zurückzukehren.
	- Drücken Sie  $\boxed{F3}$ , um die Änderung zu verwerfen und zur Live-Ansicht zurückzukehren.

#### **Schnelles Umschalten zwischen automatischem/manuellem Bereich**

Wenn KEIN Menümodus ausgewählt ist: Drücken  $\frac{1}{2}$  Sekunde lang  $\overline{F1}$ , um zwischen automatischem Bereich und manuellem Bereich zu wechseln.

#### **Schnelle automatische Neuskalierung**

Im manuellen Bereich, wenn KEIN Menümodus ausgewählt ist: Drücken Sie  $\frac{1}{2}$  Sekunde lang  $F3$ , um den Temperaturskalenbereich (Pegel und Spanne) für Objekte innerhalb des Sichtfelds der Kamera für die Wärmebildaufnahme automatisch neu zu skalieren. Bei dieser Funktion arbeitet die Kamera im halbautomatischen Modus, wenn keine manuelle Feineinstellung von Pegel und Spanne mit den Pfeiltasten erforderlich ist. Die Neuskalierung kann so oft wie nötig durchgeführt werden.

#### *Hinweis*

*Die Kamera wird immer im Bereichsmodus gestartet, der beim Ausschalten eingestellt war, d. h. automatisch oder manuell.* 

#### **Pegel für manuellen Betrieb**

Im manuellen Bereichsmodus bewegt die Pegeleinstellung die Wärmespanne innerhalb der Temperaturgesamtskala nach oben oder nach unten. Siehe Abbildung 4. Im manuellen Live-Modus sind die Pfeiltasten zur Einstellung von Pegel und Spanne immer aktiv.

So stellen Sie den Pegel ein:

- 1. Drücken Sie  $\Box$ , um den Bereich zu einem höheren Temperaturpegel zu verschieben.
- 2. Drücken Sie  $\blacktriangledown$ , um den Bereich zu einem niedrigeren Temperaturpegel zu verschieben.

Während der Einstellung des manuellen Pegels gibt die Skala auf der rechten Seite der Anzeige die Wärmespanne an, die sich innerhalb des Gesamtbereichs zu verschiedenen Pegeln bewegt.

<span id="page-30-0"></span>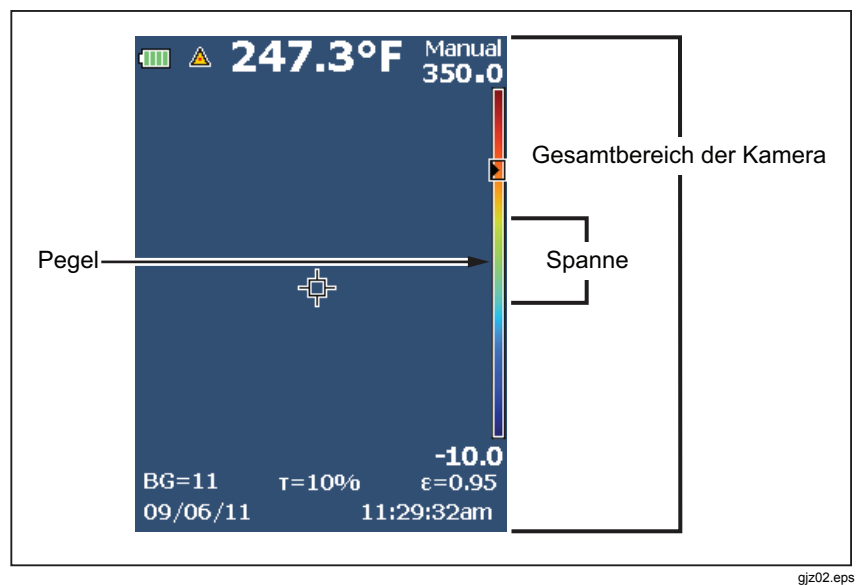

**Abbildung 4. Einstellungen für Pegel und Spanne** 

#### **Temperaturspanne für manuellen Betrieb**

Im manuellen Modus verkleinert oder vergrößert sich die Spanneneinstellung in einer ausgewählten Palette in einem Temperaturbereich innerhalb des Gesamtbereichs. Siehe Abbildung 4. Im manuellen Live-Modus sind die Pfeiltasten zur Einstellung von Pegel und Spanne immer aktiv.

So passen Sie die Temperaturspanne an:

- 1. Drücken Sie <sub>D</sub>, um die Temperaturspanne zu vergrößern.
- 2. Drücken Sie a, um die Temperaturspanne zu verkleinern.

Während der Einstellung der manuellen Spanne gibt die Skala auf der rechten Seite der Anzeige die Wärmespanne an, die größer bzw. kleiner wird.

### <span id="page-31-0"></span>*Einstellung des Emissionswerts*

Die richtigen Emissionswerte sind eine wichtige Voraussetzung, um präzise Temperaturmessungen durchführen zu können. Der Emissionsgrad einer Oberfläche kann die scheinbaren Temperaturen, die die Kamera erkennt, in hohem Maße beeinflussen. Die Kenntnis des Emissionsgrads der zu prüfenden Oberfläche kann in manchen Fällen hilfreich sein, um die Präzision der Temperaturmessung zu verbessern.

Bei einem eingestellten Wert von <0,60 erscheint das Symbol  $\Lambda$  zusammen mit folgender Meldung auf der Anzeige der Kamera:

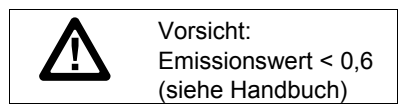

*Hinweis* 

*Oberflächen mit einem Emissionswert von* <*0,60 machen die zuverlässige und konsequente Bestimmung der tatsächlichen Temperaturen problematisch. Je niedriger der Emissionswert ist, desto wahrscheinlicher ist es, dass der Fehler mit den berechneten Temperaturmesswerten der Kamera zusammenhängt. Dies trifft auch zu, wenn die Einstellungen für Emissionswert und Hintergrundtemperatur korrekt ausgeführt werden.* 

Der Emissionsgrad wird entweder direkt als Wert festgelegt oder in einer Liste mit Emissionswerten für einige häufig vorkommende Materialien ausgewählt.

*Hinweis* 

*Wenn die Anzeige auf Alles anzeigen eingestellt ist, werden die Angaben zum aktuellen Emissionsgrad wie folgt dargestellt:* ε **= x.xx***.* 

#### **Direkte Eingabe des Werts**

Einstellen des Emissionswerts:

- 1. Drücken Sie auf F2
- 2. Drücken Sie  $\boxed{\blacktriangle}$  / $\boxed{\blacktriangledown}$ , um die Option **Messung** zu markieren.
- 3. Drücken Sie die Taste  $\boxed{F1}$  oder  $\boxed{p}$ , um das Menü anzuzeigen.
- 4. Drücken Sie  $\boxed{\blacktriangle}$  / $\boxed{\blacktriangledown}$ , um die Option **Emissionsgrad** zu markieren.
- 5. Drücken Sie die Taste  $\boxed{F1}$  oder  $\boxed{p}$ , um das Menü anzuzeigen.
- 6. Drücken Sie /, um die Option **Wert anpassen** zu markieren.
- 7. Drücken Sie  $\boxed{F1}$  oder  $\boxed{p}$ , um das Menü anzuzeigen.
- 8. Ändern Sie den Wert mit  $\boxed{\blacktriangle}$  / $\boxed{\blacktriangledown}$ .
- 9. Drücken Sie die folgenden Tasten:
	- Drücken Sie  $\boxed{F1}$ , um die Änderung zu bestätigen und zur Live-Ansicht zurückzukehren.
	- Drücken Sie  $\boxed{F2}$  oder  $\boxed{a}$ , um die Änderung zu bestätigen und zum vorherigen Menü zurückzukehren.
	- Drücken Sie  $\boxed{F3}$ , um die Änderung zu verwerfen und zur Live-Ansicht zurückzukehren.

#### **Wertauswahl mit Tabelle**

So wählen Sie aus einer Liste gebräuchlicher Materialien aus:

- 1. Drücken Sie auf  $F2$
- 2. Drücken Sie  $\rightarrow$   $\rightarrow$ , um die Option **Messung** zu markieren.
- 3. Drücken Sie  $\boxed{F1}$  oder  $\boxed{p}$ , um das Menü anzuzeigen.
- 4. Drücken Sie  $\boxed{\blacktriangle}$   $\boxed{\blacktriangledown}$ , um die Option **Emissionsgrad** zu markieren.
- 5. Drücken Sie  $F1$  oder  $\mathbb{D}$ , um das Menü anzuzeigen.
- 6. Drücken Sie /, um die Option **Tabelle wählen** zu markieren.
- 7. Drücken Sie  $\boxed{F1}$  oder  $\boxed{p}$ , um die Emissionswerttabelle anzuzeigen.
- 8. Ändern Sie den Wert mit  $\boxed{\bullet}$  / $\boxed{\bullet}$ .
- 9. Drücken Sie die folgenden Tasten:
	- Drücken Sie  $\boxed{F1}$ , um die Änderung zu bestätigen und zur Live-Ansicht zurückzukehren.
	- Drücken Sie  $\boxed{F2}$  oder  $\boxed{a}$ , um die Änderung zu bestätigen und zum vorherigen Menü zurückzukehren.
	- Drücken Sie  $\boxed{F3}$ , um die Änderung zu verwerfen und zur Live-Ansicht zurückzukehren.

### <span id="page-33-0"></span>*Ausgleich der reflektierten Hintergrundtemperatur*

Die Kompensation der Hintergrundtemperatur wird auf der Registerkarte "Hintergrund" eingestellt. Sehr heiße oder sehr kalte Objekte können die scheinbare Temperatur und die Messgenauigkeit des Ziels oder Objekts beeinflussen, insbesondere bei niedrigem Emissionsvermögen der Oberfläche. Die Einstellung der Hintergrundtemperatur kann die Temperaturmessung in vielen Fällen positiv beeinflussen. Weitere Informationen siehe *Einstellung des* Emissionswerts.

So stellen Sie die Hintergrundtemperatur ein:

- 1. Drücken Sie auf F2
- 2. Drücken Sie  $\boxed{\blacktriangle}$  / $\boxed{\blacktriangledown}$ , um die Option **Messung** zu markieren.
- 3. Drücken Sie  $\boxed{F1}$  oder  $\boxed{p}$ , um das Menü anzuzeigen.
- 4. Drücken Sie  $\rightarrow$  / $\rightarrow$ , um die Option **Hintergrund** zu markieren.
- 5. Drücken Sie  $\boxed{F1}$  oder  $\boxed{p}$ , um das Menü anzuzeigen.
- 6. Ändern Sie den Wert mit  $\boxed{\blacktriangle}$  / $\boxed{\blacktriangledown}$ .
- 7. Drücken Sie die folgenden Tasten:
	- Drücken Sie  $\boxed{F1}$ , um die Änderung zu bestätigen und zur Live-Ansicht zurückzukehren.
	- Drücken Sie  $\boxed{F2}$  oder  $\boxed{a}$ , um die Änderung zu bestätigen und zum vorherigen Menü zurückzukehren.
	- Drücken Sie F3 , um die Änderung zu verwerfen und zur Live-Ansicht zurückzukehren.

#### *Hinweis*

*Wenn die Anzeige auf Alles anzeigen eingestellt ist, werden die Angaben zur aktuellen Hintergrundtemperatur wie folgt dargestellt:*  **BG = xx.x**.

### <span id="page-34-0"></span>*TiR-Modus*

TiR-Modus (Wärmeempfindlichkeit) drückt die Fähigkeit einer Wärmebildkamera aus, ein sehr gutes Bild anzuzeigen, selbst wenn der Wärmekontrast in einer Szene niedrig ist. Eine Kamera mit sehr guter Empfindlichkeit kann zwischen Objekten in einer Szene unterscheiden, die untereinander nur sehr geringe Temperaturunterschiede aufweisen.

Die Empfindlichkeit wird oft mithilfe eines Parameters gemessen, der sich "Differenz der rauschäquivalenten Temperatur" (Noise Equivalent Temperature Difference, NETD) nennt. NETD wird als die Menge der notwendigen Infrarotstrahlung definiert, um ein Ausgabesignal zu erzeugen, das dem Rauschen des Systems gleich ist. Die Lärmbewertung des Systems sollte so niedrig wie möglich sein.

So passen Sie den TiR-Modus an:

- 1. Drücken Sie auf  $F2$
- 2. Drücken Sie  $\blacksquare$ / $\blacksquare$ , um die Option **Bild** zu markieren.
- 3. Drücken Sie  $\boxed{F1}$  oder  $\boxed{p}$ , um das Menü anzuzeigen.
- 4. Drücken Sie  $\boxed{\blacktriangle}$   $\boxed{\blacktriangledown}$ , um den **TiR-Modus** zu markieren.
- 5. Drücken Sie  $\boxed{F1}$  oder  $\boxed{p}$ , um das Menü anzuzeigen.
- 6. Ändern Sie den Wert mit  $\boxed{\bullet}$  / $\boxed{\bullet}$ .
- 7. Drücken Sie die folgenden Tasten:
	- Drücken Sie  $\boxed{F1}$ , um die Änderung zu bestätigen und zur Live-Ansicht zurückzukehren.
	- Drücken Sie  $\boxed{F2}$  oder  $\boxed{a}$ , um die Änderung zu bestätigen und zum vorherigen Menü zurückzukehren.
	- Drücken Sie F3 , um die Änderung zu verwerfen und zur Live-Ansicht zurückzukehren.

Wenn der TiR-Modus aktiviert ist, werden Bilder mit der Verbesserung der Bildqualität von Live-Scan-Zielen verbessert. Dieser Modus wird bei Gebäudehülle-Anwendungen verwendet, wie z. B. Dachdeckung, Restaurierung und Sanierung. In diesem Modus erhöhen sich die Ansprechzeiten (langsamere Aktualisierungsrate), und der maximale Temperaturbereich ist niedriger.

#### *Hinweis*

*Beim Scan mit aktiviertem TiR-Modus neigt die Kamera zu einem verschwommenen Effekt. Halten Sie für die besten Bildergebnisse die Kamera still. Die Bildverbesserung kann nicht auf Bilder angewendet werden, nachdem sie aufgenommen wurden.* 

### <span id="page-35-0"></span>*Übertragungseinstellung*

Bei Infrarotinspektionen durch infrarottransparente Fenster (IR-Fenster) wird nicht die gesamte Infrarotenergie, die von den Objekten abgestrahlt wird, durch das optische Material im Fenster übertragen. Wenn der Prozentsatz für die Übertragung des Fensters bekannt ist, lässt sich dieser Wert in der Kamera oder in der SmartView®-Software entsprechend einstellen. Die Einstellung der Übertragungskorrektur kann die Genauigkeit der Temperaturmessung in vielen Fällen verbessern.

Übertragungswert einstellen:

- 1. Drücken Sie auf  $\boxed{F2}$ .
- 2. Drücken Sie  $\boxed{\blacktriangle}$   $\boxed{\blacktriangledown}$ , um die Option **Messung** zu markieren.
- 3. Drücken Sie  $\boxed{F1}$  oder  $\boxed{p}$ , um das Menü anzuzeigen.
- 4. Drücken Sie  $\boxed{\bullet}$  / $\boxed{\bullet}$ , um die Option **Übertragung** zu markieren.
- 5. Drücken Sie  $\boxed{F1}$  oder  $\boxed{p}$ , um das Menü anzuzeigen.
- 6. Drücken Sie  $\boxed{\blacktriangle}$  / $\boxed{\blacktriangledown}$ , um den Prozentwert einzustellen.
- 7. Drücken Sie die folgenden Tasten:
	- Drücken Sie  $\boxed{F1}$ , um die Änderung zu bestätigen und zur Live-Ansicht zurückzukehren.
	- Drücken Sie  $\boxed{F2}$  oder  $\boxed{a}$ , um die Änderung zu bestätigen und zum vorherigen Menü zurückzukehren.
	- Drücken Sie  $\boxed{F3}$ , um die Änderung zu verwerfen und zur Live-Ansicht zurückzukehren.

*Hinweis* 

*Wenn die Anzeige auf Alles anzeigen eingestellt ist, werden die Angaben zur aktuellen Übertragen wie folgt angezeigt:* τ *=* **xx**.

### <span id="page-36-0"></span>*Punkttemperaturen*

Die Punkttemperaturen sind frei bewegliche Anzeigen für die höchste und die niedrigste Temperatur, die sich auf der Anzeige entsprechend den sich verändernden Temperaturmesswerten des Bilds bewegen.

So schalten Sie die Punkttemperaturanzeigen ein/aus:

- 1. Drücken Sie auf  $\boxed{F2}$ .
- 2. Drücken Sie  $\boxed{\blacktriangle}$   $\boxed{\blacktriangledown}$ , um die Option **Messung** zu markieren.
- 3. Drücken Sie  $\boxed{F1}$  oder  $\boxed{p}$ , um das Menü anzuzeigen.
- 4. Drücken Sie  $\boxed{\blacktriangle}$   $\boxed{\blacktriangledown}$ , um **Punkttemp.** zu markieren.
- 5. Drücken Sie  $\boxed{F1}$  oder  $\boxed{p}$ , um das Menü anzuzeigen.
- 6. Drücken Sie /, um diese Funktion einzuschalten (**EIN**) oder auszuschalten (**AUS**).
- 7. Drücken Sie die folgenden Tasten:
	- Drücken Sie F<sub>1</sub>, um die Änderung zu bestätigen und zur Live-Ansicht zurückzukehren.
	- Drücken Sie  $\boxed{F2}$  oder  $\boxed{a}$ , um die Änderung zu bestätigen und zum vorherigen Menü zurückzukehren.
	- Drücken Sie  $\boxed{F3}$ , um die Änderung zu verwerfen und zur Live-Ansicht zurückzukehren.

#### *Hinweis*

*Wenn die Anzeige auf Alles anzeigen eingestellt ist, werden die Angaben zur aktuellen Übertragungskorrektur wie folgt dargestellt:*  τ **= xxx%**.

### <span id="page-37-0"></span>*Vom Anwender einstellbare Punktmarker*

Auf der Anzeige können bis zu drei Punktmarker mit festen Temperaturwerten eingestellt werden. Mit diesen Markern kann vor dem Speichern des Bilds ein Bereich markiert werden. Für die Markerauswahl sind die folgenden Einstellungen verfügbar: "Alle AUS", "Ein Marker", "Zwei Marker" und "Drei Marker".

So legen Sie einen Marker fest:

- 1. Drücken Sie auf F2
- 2. Drücken Sie  $\boxed{\blacktriangle}$   $\boxed{\blacktriangledown}$ , um die Option **Messung** zu markieren.
- 3. Drücken Sie  $F_1$  oder  $\mathbb{R}$ , um das Menü anzuzeigen.
- 4. Drücken Sie  $\blacksquare$ / $\blacksquare$ , um die Option Marker zu markieren.
- 5. Drücken Sie  $\boxed{F1}$  oder  $\boxed{p}$ , um das Menü anzuzeigen.
- 6. Drücken Sie /, um eine Funktion (**Alle AUS**, **Ein Marker**, **Zwei Marker** oder **Drei Marker**) zu markieren.
- 7. Bestätigen Sie mit der Taste  $\boxed{F1}$  oder **D** die ausgewählte Markeroption, und wechseln Sie zur Anzeige "Marker verschieben". Das Symbol "Marker verschieben" wird angezeigt, und die Beschriftungen für die Funktionstasten ändern sich in **Fertig**, **Weiter** und **Abbr.**

Markerposition auf der Anzeige ändern:

- 1. Ändern Sie mit den Tasten  $\Box$   $\Box$   $\Box$  iai  $\Box$  die Markerposition auf dem Bild.
- 2. Drücken Sie F2 aum den nächsten Marker zu markieren. Wiederholen Sie Schritt 1.
- 3. Führen Sie Schritt 2 für einen dritten Marker aus.
- 4. Drücken Sie zum Beenden FT

### <span id="page-38-0"></span>*Center-Box*

Die Funktion "Center-Box" ermöglicht die Einstellung einer Temperaturmesszone, die auf dem Infrarotbild zentriert werden kann. Diese Zone wird bei einigen Modellen auf verschiedene Temperaturpegel innerhalb des IR-Bilds vergrößert oder verkleinert. Mithilfe der Zone ist es dem Anwender möglich, die höchste (MAX.), die mittlere (DURCH.) und die niedrigste (MIN.) Temperatur im betreffenden Bereich anzuzeigen.

#### *Hinweis*

*Bei aktivierter Center-Box-Funktion sind die Heiß-/Kalt-Marker nicht verfügbar. Die vom Anwender einstellbaren Punktmarker funktionieren nur innerhalb des ausgewählten Center-Box-Bereichs. Pegel und Spanne der Kamera werden ebenfalls an die Wärmeverhältnisse innerhalb der Center-Box angepasst.* 

So aktivieren bzw. deaktivieren Sie die Center-Box-Funktion:

- 1. Drücken Sie auf  $\boxed{F2}$ .
- 2. Drücken Sie  $\boxed{\blacktriangle}$  / $\boxed{\blacktriangledown}$ , um die Option **Messung** zu markieren.
- 3. Drücken Sie  $\boxed{F1}$  oder  $\boxed{p}$ , um das Menü anzuzeigen.
- 4. Drücken Sie  $\boxed{\blacktriangle}$  / $\boxed{\blacktriangledown}$ , um die Option Center-Box zu markieren.
- 5. Drücken Sie  $\boxed{F1}$  oder  $\boxed{p}$ , um das Menü anzuzeigen.
- 6. Drücken Sie /, um die Funktion einzuschalten (**EIN**) oder auszuschalten (**AUS**).

So legen Sie die Größe der **Center-Box** bei aktivierter Funktion fest:

- 1. Drücken Sie  $\boxed{\blacktriangle}$   $\boxed{\blacktriangledown}$ , um die Option **Größe festlegen** zu markieren.
- 2. Drücken Sie  $\boxed{F1}$  oder  $\boxed{p}$ , um die Anzeige aufzurufen.
- 3. Vergrößern Sie mit der Taste die **Center-Box**.
- 4. Verkleinern Sie mit der Taste and die Center-Box.
- 5. Wenn die gewünschte Größe der **Center-Box** erreicht ist, drücken eine der folgenden Tasten:
	- Drücken Sie  $\boxed{F2}$  oder  $\boxed{a}$ , um die Änderung zu bestätigen und zum vorherigen Menü zurückzukehren.
	- Drücken Sie  $\boxed{F3}$ , um die Änderung zu verwerfen und zur Live-Ansicht zurückzukehren.

### <span id="page-39-0"></span>*Menü "Bild"*

Das Menü "Bild" bietet Einstellmöglichkeiten für verschiedene Funktionen, die bei der Darstellung des Infrarotbilds auf der LCD-Anzeige der Kamera sowie für einige gespeicherte Bild- und Videodateien verwendet werden.

#### *Hinweis*

*Daten, die im Format .is2 oder .is3 gespeichert werden, können mit der SmartView-Software bequem bearbeitet werden. Standbilder im Format .bmp oder .jpg sowie Videos im Format .avi behalten die Bildeinstellungen bei, die zum Zeitpunkt der Erfassung und Speicherung festgelegt waren.* 

### *Palette*

Das Menü "Palette" bietet Funktionen, um die Falschfarbendarstellung der angezeigten oder erfassten Infrarotbilder zu ändern. Je nach Modell sind zahlreiche Paletten verfügbar. Einige Paletten sind besser für spezielle Anwendungen geeignet und können bei Bedarf ausgewählt werden. Zwei Palettendarstellungsmodi stehen zur Verfügung. Die gleichmäßige, lineare Farbdarstellung der Standardpaletten ermöglicht eine optimale Detaildarstellung. Die Ultra-Kontrast-Paletten liefern eine ausgewogene Farbdarstellung. Diese Paletten sind die beste Wahl für Situationen mit hohem Wärmekontrast für zusätzlichen Farbkontrast zwischen hohen und niedrigen Temperaturen. Tabelle 7 zeigt die Paletten, die für das jeweilige Modell zur Verfügung stehen.

#### *Performance Series Thermal Imagers Menüs*

**Tabelle 7: Paletten** 

<span id="page-40-0"></span>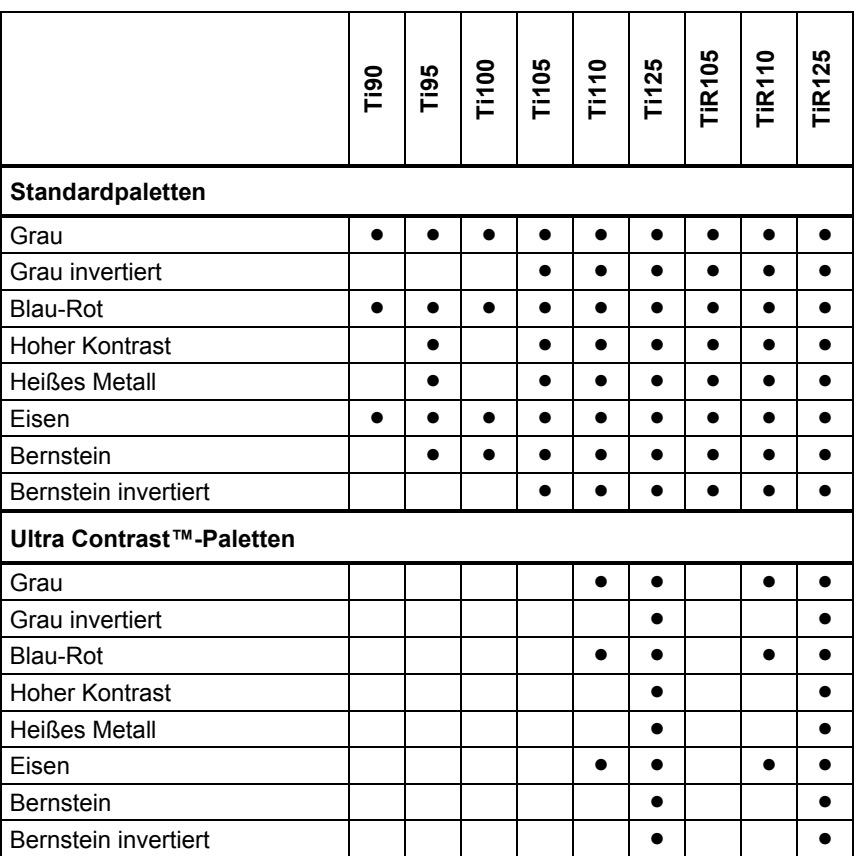

So legen Sie eine Palette fest:

- 1. Drücken Sie auf  $\boxed{F2}$ .
- 2. Drücken Sie  $\boxed{\blacktriangle}$  / $\boxed{\blacktriangledown}$ , um die Option **Messung** zu markieren.
- 3. Drücken Sie  $\boxed{F1}$  oder  $\boxed{p}$ , um das Menü anzuzeigen.
- 4. Drücken Sie **4.**  $\sqrt{ }$ , um die Option **Bild** zu markieren.
- <span id="page-41-0"></span>5. Drücken Sie  $\boxed{F1}$  oder  $\boxed{p}$ , um das Menü anzuzeigen.
- 6. Drücken Sie /, um die Option **Palette** zu markieren.
- 7. Drücken Sie  $\boxed{F1}$  oder  $\boxed{p}$ , um das Menü anzuzeigen.
- 8. Drücken Sie  $\boxed{\blacktriangle}$  / $\boxed{\blacktriangledown}$ , um die Option **Standard** oder **Ultra-Kontrast** zu markieren.
- 9. Wählen Sie mit  $\sqrt{\bullet}$  / $\sqrt{\bullet}$  eine Palette aus.
- 10. Drücken Sie die folgenden Tasten:
	- Drücken Sie F<sup>1</sup>, um die Änderung zu bestätigen und zur Live-Ansicht zurückzukehren.
	- Drücken Sie  $\boxed{F2}$  oder  $\boxed{a}$ , um die Änderung zu bestätigen und zum vorherigen Menü zurückzukehren.
	- Drücken Sie  $\boxed{F3}$ , um die Änderung zu verwerfen und zur Live-Ansicht zurückzukehren.

### *IR-Fusion*®

Durch die Kombination von ausgerichtetem sichtbarem Bild und Infrarotbild hilft IR-Fusion® dem Anwender, Infrarotbilder besser zu verstehen. Die Kamera erfasst automatisch mit jedem Infrarotbild ein sichtbares Bild und zeigt damit genau an, was der Anwender sieht. Auf diese Weise lässt sich der Inhalt der erfassten Infrarotbilder anderen Betrachtern später besser vermitteln.

IR-Fusion besitzt verschiedene Modi, die sich je nach Modell unterscheiden (siehe Tabelle 8). Ein Vollsichtmodus ist ebenfalls verfügbar. (Die Fluke Ti100 besitzt keine IR-Fusion-Funktion und kann nur ein Infrarot-Vollbild anzeigen.)

|                                                                                                    | <b>Deil</b> | <u>195</u> | 0011 | 3011 | ם<br>סווד | <b>Ti125</b> | <b>TIR105</b> | 0<br>TiR11 | <u> ဟု</u><br>TiR12 |
|----------------------------------------------------------------------------------------------------|-------------|------------|------|------|-----------|--------------|---------------|------------|---------------------|
| Voll-AutoBlend™ (min. IR-Modus)                                                                                                    |             |            |      |      |           |              |               |            |                     |
| Voll-AutoBlend™ (durch. IR-Modus)                                                                                                    |             |            |      |      |           |              |               |            |                     |
| Max. IR (Vollständiges Wärmebild)                                                                                                    |             |            |      |      |           |              |               |            |                     |
| Voll sichtbar                                                                                                    |             |            |      |      |           |              |               |            |                     |
| Bild-in-Bild-AutoBlend™ (min.)                                                                                                    |             |            |      |      |           |              |               |            |                     |
| Bild-im-Bild-AutoBlend™ (durch.)                                                                                                    |             |            |      |      |           |              |               |            |                     |
| Bild-im-Bild-AutoBlend™ (max.)                                                                                                    |             |            |      |      |           |              |               |            |                     |
| Hinweis: Bei den Modellen Ti105 und TiR105 ist IR-Fusion mit ausgerichteten Bildern in einem<br>Bereich von 1,2 m bis 4,6 m (4 Fuß bis 15 Fuß) verfügbar. |             |            |      |      |           |              |               |            |                     |

**Tabelle 8: Infrarot- und IR-Fusion-Modi nach Modellen** 

<span id="page-42-0"></span>So stellen Sie den IR-Fusion -Modus ein:

- 1. Drücken Sie auf F2
- 2. Drücken Sie  $\boxed{\blacktriangle}$   $\boxed{\blacktriangledown}$ , um die Option **Messung** zu markieren.
- 3. Drücken Sie  $\boxed{F1}$  oder  $\boxed{p}$ , um das Menü anzuzeigen.
- 4. Drücken Sie  $\boxed{\blacktriangle}$   $\boxed{\blacktriangledown}$ , um die Option **Bild** zu markieren.
- 5. Drücken Sie  $\boxed{F1}$  oder  $\boxed{p}$ , um das Menü anzuzeigen.
- 6. Drücken Sie /, um die Option **IR**-**Fusion** zu markieren.
- 7. Drücken Sie  $\boxed{F1}$  oder  $\boxed{p}$ , um das Menü anzuzeigen.
- 8. Drücken Sie  $\Box$   $\Box$ , um eine Option zu markieren.
- 9. Drücken Sie die folgenden Tasten:
	- Drücken Sie  $\boxed{F1}$ , um die Änderung zu bestätigen und zur Live-Ansicht zurückzukehren.
	- Drücken Sie  $\boxed{F2}$  oder  $\boxed{a}$ , um die Änderung zu bestätigen und zum vorherigen Menü zurückzukehren.
	- Drücken Sie  $\overline{F_3}$ , um die Änderung zu verwerfen und zur Live-Ansicht zurückzukehren.

### *Farbalarm (Temperaturalarm)*

Bestimmte Modelle verfügen über verschiedene Farbalarme für die scheinbare Temperatur. Der Hochtemperatur-Farbalarm zeigt ein vollständig sichtbares Bild an, wobei nur die Infrarotinformationen für Objekte oder Bereiche angegeben werden, die über dem festgelegten Alarmwert für scheinbare Temperatur liegen. Der Niedrigtemperatur-Farbalarm zeigt ein vollständig sichtbares Bild an, wobei nur die Infrarotinformationen für Objekte oder Bereiche angegeben werden, die unter dem festgelegten Alarmwert für scheinbare Temperatur/Taupunkt liegen. Der Anwender muss diese Parameter manuell ermitteln und einstellen. Bestimmte Modelle zeigen außerdem Farbisothermen oder Infrarotinformationen innerhalb oder außerhalb eines Bereichs mit festgelegten oberen und unteren Grenzwerten an.

#### *Hinweis*

<span id="page-43-0"></span>*Die Kamera erkennt die Taupunkte von Umgebungen oder Oberflächen nicht automatisch. Für die Verwendung der Niedrigtemperatur-Farbalarmfunktion als Taupunkt-Farbalarm liefern die manuelle Bestimmung und Eingabe der Oberflächen-Taupunkttemperatur die besten Ergebnisse. Je nach Situation geben die dargestellten Farben Bereiche mit möglicher Taupunktkondensation wieder (oder nicht).* 

So rufen Sie das Menü "Farbalarm" auf:

- 1. Drücken Sie auf  $F2$
- 2. Drücken Sie  $\blacksquare$ / $\blacktriangledown$ , um die Option **Bild** zu markieren.
- 3. Drücken Sie  $\boxed{F1}$  oder  $\boxed{p}$ , um das Menü anzuzeigen.
- 4. Drücken Sie  $\rightarrow$   $\sqrt{\bullet}$ , um die Option **Farbalarm** zu markieren.
- 5. Drücken Sie  $\boxed{F1}$  oder  $\boxed{p}$ , um das Menü anzuzeigen.

#### **Einstellen des Hochtemperatur-Farbalarms**

So legen Sie einen Hochtemperatur-Farbalarm fest:

- 1. Drücken Sie im Menü **Farbalarm** die Taste **(A)** oder  $\overline{\bullet}$ , um die Option zu markieren: **Hochalarm festl.**.
- 2. Drücken Sie  $\sim$ , um das Menü "Farbalarm" zu öffnen.
- 3. Wählen Sie mit  $\sqrt{\bullet}$  /  $\sqrt{\bullet}$  die gewünschte Temperatureinstellung aus.
- 4. Drücken Sie die folgenden Tasten:
	- Drücken Sie  $\boxed{F1}$ , um die Änderung zu bestätigen und zur Live-Ansicht zurückzukehren.
	- Drücken Sie F2 oder «], um die Änderung zu bestätigen und zum vorherigen Menü zurückzukehren.
	- Drücken Sie F3 , um die Änderung zu verwerfen und zur Live-Ansicht zurückzukehren.

#### <span id="page-44-0"></span>**Einstellen des Niedrigtemperatur-/Taupunkt-Farbalarms**

So legen Sie einen Niedrigtemperatur-/Taupunkt-Farbalarm fest:

- 1. Drücken Sie im Menü **Farbalarm** die Taste **(A)** oder  $\overline{\bullet}$ , um die Option **Niedrigal. festl.** zu markieren.
- 2. Drücken Sie  $\overline{P}$ . um das Menü "Farbalarm" zu öffnen.
- 3. Wählen Sie mit  $\sqrt{ }$   $\sqrt{ }$  die gewünschte Temperatureinstellung aus.
- 4. Drücken Sie die folgenden Tasten:
	- Drücken Sie  $\boxed{F1}$ , um die Änderung zu bestätigen und zur Live-Ansicht zurückzukehren.
	- Drücken Sie  $\boxed{F2}$  oder  $\boxed{a}$ , um die Änderung zu bestätigen und zum vorherigen Menü zurückzukehren.
	- Drücken Sie  $\boxed{F3}$ , um die Änderung zu verwerfen und zur Live-Ansicht zurückzukehren.

### **Alarm außerhalb/innerhalb**

Bei der Festlegung von Werten für einen Hochtemperatur- und einen Niedrigtemperatur-Farbalarm bietet die Kamera Optionen für Isothermen-Farbalarme innerhalb und außerhalb an.

So legen Sie einen Isothermen-Farbalarm innerhalb/außerhalb fest:

- 1. Drücken Sie im Menü **Farbalarm** die Taste **(A)** oder  $\boxed{\bullet}$ , um die Option **Außerhalb** bzw. **Innerhalb** zu markieren.
- 2. Drücken Sie die folgenden Tasten:
	- Drücken Sie F<sub>1</sub>, um die Änderung zu bestätigen und zur Live-Ansicht zurückzukehren.
	- Drücken Sie  $\boxed{F2}$  oder  $\boxed{a}$ , um die Änderung zu bestätigen und zum vorherigen Menü zurückzukehren.
	- Drücken Sie  $\boxed{F3}$ , um die Änderung zu verwerfen und zur Live-Ansicht zurückzukehren.

### <span id="page-45-0"></span>*Grafikdarstellung der Anzeige*

Die Optionen für die Anzeige der Bildschirmgrafik finden Sie im Menü "Anzeige". In diesem Menü stehen die folgenden Optionen zur Verfügung: "Alles anzeigen", "Details/Skala", "Nur Skala" und "Nur Bild".

So stellen Sie die Anzeige ein:

- 1. Drücken Sie auf F2
- 2. Drücken Sie  $\boxed{\blacktriangle}$   $\boxed{\blacktriangledown}$ , um die Option **Messung** zu markieren.
- 3. Drücken Sie  $\boxed{F1}$  oder  $\boxed{p}$ , um das Menü anzuzeigen.
- 4. Drücken Sie  $\boxed{\rightarrow}$   $\boxed{\rightarrow}$ , um die Option **Bild** zu markieren.
- 5. Drücken Sie  $F1$  oder  $\mathbb{D}$ , um das Menü anzuzeigen.
- 6. Drücken Sie /, um die Option **Anzeige** zu markieren.
- 7. Drücken Sie  $\boxed{F1}$  oder  $\boxed{p}$ , um das Menü anzuzeigen.
- 8. Drücken Sie  $\Box$  / $\Box$ , um eine Option zu markieren.
- 9. Drücken Sie die folgenden Tasten:
	- Drücken Sie  $\boxed{F1}$ , um die Änderung zu bestätigen und zur Live-Ansicht zurückzukehren.
	- Drücken Sie  $\boxed{F2}$  oder  $\boxed{a}$ , um die Änderung zu bestätigen und zum vorherigen Menü zurückzukehren.
	- Drücken Sie  $\boxed{F3}$ , um die Änderung zu verwerfen und zur Live-Ansicht zurückzukehren.

### <span id="page-46-0"></span>*Menü "Kamera"*

Das Menü "Kamera" enthält Einstellmöglichkeiten und Optionen für sekundäre Kamerafunktionen, wie Kompass, Video, Laser, Taschenlampe und Hintergrundbeleuchtung.

### *Kompass*

Die Kamera beinhaltet einen 8-Punkt-Kompass auf dem Display. Die Kompassfunktion kann ein- und ausgeschaltet werden. Mit diesem Kompass lässt sich die Richtung, in die die Kamera zeigt, für Analyse und Berichtserstellung genau aufzeichnen.

So stellen Sie den Kompass ein:

- 1. Drücken Sie auf F2
- 2. Drücken Sie  $\boxed{\rightarrow}$   $\boxed{\rightarrow}$ , um die Option **Kamera** zu markieren.
- 3. Drücken Sie  $\boxed{F1}$  oder  $\boxed{p}$ , um das Menü anzuzeigen.
- 4. Drücken Sie  $\boxed{\blacktriangle}$   $\boxed{\blacktriangledown}$ , um die Option **Kompass** zu markieren.
- 5. Drücken Sie  $\boxed{F1}$  oder  $\boxed{p}$ , um das Menü anzuzeigen.
- 6. Markieren Sie mit  $\overline{\bullet}$  /  $\overline{\bullet}$  die Option **EIN** bzw. **AUS**.
- 7. Drücken Sie F1, um die Option zu bestätigen.
- 8. Drücken Sie die folgenden Tasten:
	- Drücken Sie  $\boxed{F1}$ , um zur Live-Ansicht zurückzukehren.
	- Drücken Sie  $\boxed{F2}$  oder  $\boxed{G}$ , um zum vorherigen Menü zurückzukehren.
	- Drücken Sie  $\boxed{F3}$ , um die Änderung zu verwerfen und zur Live-Ansicht zurückzukehren.

#### *Hinweis*

Auf der Anzeige erscheint das Symbol *A*, wenn der Kompass keine *Messung vornehmen kann.* 

### <span id="page-47-0"></span>*Video*

Mit den Modellen Ti110, Ti125, TiR110 und TiR125 können Videos mit einer Länge von bis zu fünf Minuten aufgenommen werden (im Format .avi, mit mpeg-Codierung). Die verfügbaren Bedienfunktionen umfassen: Stopp, Rücklauf, Schnellvorlauf und Pause/Wiedergabe.

Ti125 und TiR125 verfügen über radiometrische

Videoaufzeichnungsfunktionen. Bei radiometrischen Videoaufzeichnungen (.is3) beeinflussen Wärmeverhältnisse und Komplexität der aufgezeichneten Daten die Zeitdauer (2,5 bis 5 Minuten), die für die Videoaufzeichnung verfügbar ist. Die verfügbaren Bedienfunktionen umfassen: Stopp, Rücklauf, Schnellvorlauf und Pause/Wiedergabe.

Über die USB-Verbindung zu einem PC, auf dem die Software SmartView ausgeführt wird, steht Streaming-Videoausgabe (nur Ti125 und TiR125) zur Verfügung.

Die vorhandenen Videoauswahlmöglichkeiten sind: Video AUS, Video/Audio und NUR Video. Das Format für die Videoerfassung wird im Menü "Einstellungen" festgelegt. Weitere Informationen siehe Seite 50.

So nehmen Sie die Einstellung vor:

- 1. Drücken Sie auf F2
- 2. Drücken Sie  $\boxed{\bullet}$  / $\boxed{\bullet}$ , um die Option **Kamera** zu markieren.
- 3. Drücken Sie  $\boxed{F1}$  oder  $\boxed{p}$ , um das Menü anzuzeigen.
- 4. Drücken Sie  $\boxed{\blacktriangle}$   $\boxed{\blacktriangledown}$ , um die Option **Video** zu markieren.
- 5. Drücken Sie  $\boxed{F1}$  oder  $\boxed{p}$ , um das Menü anzuzeigen.
- 6. Drücken Sie  $\Box$   $\Box$ , um eine Option zu markieren.
- 7. Drücken Sie F1 . um die Option zu bestätigen.
- 8. Drücken Sie die folgenden Tasten:
	- Drücken Sie  $\boxed{F1}$ , um die Änderung zu bestätigen und zur Live-Ansicht zurückzukehren.
	- Drücken Sie  $\boxed{F2}$  oder  $\boxed{a}$ , um die Änderung zu bestätigen und zum vorherigen Menü zurückzukehren.
	- Drücken Sie  $\boxed{F3}$ , um die Änderung zu verwerfen und zur Live-Ansicht zurückzukehren.

#### <span id="page-48-0"></span>**Videoaufnahme**

So nehmen Sie auf:

- 1. Betätigen Sie den primären Auslöser, um die Aufnahme zu starten. Links oben auf der Anzeige erscheint das Symbol **FREC**. Die grafische Aufnahmezeitdarstellung am unteren Rand der Anzeige gibt die verbleibende Zeitdauer an.
- 2. Betätigen Sie den primären Auslöser, um die Aufnahme zu unterbrechen (Pause). Links oben auf der Anzeige erscheint das Symbol  $\boxed{II}$ .
- 3. Drücken Sie zum Beenden der Aufnahme F2
- 4. Mit der Taste **F1** Rann die Videodatei gespeichert werden. Die Kamera zeigt das Menü **VIDEO** mit der Aufforderung an, die Funktion zu deaktivieren oder im selben Modus fortzufahren.

#### **Videowiedergabe**

So geben Sie Videos wieder:

- 1. Drücken Sie auf  $\boxed{F2}$ .
- 2. Drücken Sie  $\boxed{\blacktriangle}$   $\boxed{\blacktriangledown}$ , um die Option **Speicher** zu markieren.
- 3. Mit der Taste **ib lassen sich Miniaturansichten der gespeicherten Dateien** anzeigen.
- 4. Drücken Sie  $\Box$   $\Box$   $\Box$   $\Box$   $\Box$  and  $\Box$  PD, um eine Datei zur Wiedergabe auszuwählen. Alle .avi-Dateien sind rechts oben in der Miniaturansicht mit dem Symbol **Gu** gekennzeichnet.
- 5. Drücken Sie F1, um eine Datei für die Wiedergabe zu markieren.
- 6. Starten Sie die Wiedergabe mit F1 . Links oben auf der Anzeige erscheint das Symbol  $\boxed{\rightarrow}$ , wenn eine Audiodatei mit der Videodatei verknüpft ist.
- 7. Über die Taste and oder **D** kann während der Wiedergabe die Schnellvorlauf- bzw. die Rücklauffunktion ausgewählt werden. Drücken Sie **F1**, um die normale Wiedergabe fortzusetzen.
- 8. Drücken Sie zum Beenden des Wiedergabemodus F3

### <span id="page-49-0"></span>*Laserstrahl*

Der Laserstrahl dient als Sichthilfe und ist in Relation zur Infrarotkamera versetzt. Infolgedessen gibt er nicht immer die exakte Mitte des Infrarotbilds oder des sichtbaren Bilds an.

Der Laserpunkt erscheint nicht auf einem Bild, das nur als Infrarotbild erfasst wurde. Auf Bildern, die nur als sichtbare Bilder oder mit der AutoBlend-Funktion aufgenommen wurden, ist er hingegen zu sehen. Der Laserpunkt wird im sichtbaren Kanal des IR-Fusion-Bilds nicht angezeigt, wenn er durch die Mittelpunkt-Markergrafik verdeckt ist.

Als Einstellmöglichkeiten für den Laserstrahl stehen zur Auswahl: "Laser auslösen", "Taschenlampe auslös." und "Laser/Taschenlampe". Nachdem die gewünschte Option eingestellt ist, betätigen Sie den sekundären Auslöser zum Aktivieren, und lassen Sie den sekundären Auslöser zum Deaktivieren los.

### **Warnung**

**Sehen Sie zur Vorbeugung von Augenverletzungen und sonstigen Verletzungen nicht direkt in den Laser. Richten Sie den Laserstrahl nicht direkt oder indirekt über reflektierende Oberflächen auf Personen oder Tiere.** 

So nehmen Sie die Einstellung vor:

- 1. Drücken Sie auf F2
- 2. Drücken Sie  $\boxed{\blacktriangle}$  / $\boxed{\blacktriangledown}$ , um die Option **Kamera** zu markieren.
- 3. Drücken Sie  $\boxed{F1}$  oder  $\boxed{p}$ , um das Menü anzuzeigen.
- 4. Drücken Sie  $\boxed{\blacktriangle}$  / $\boxed{\blacktriangledown}$ , um die Option Laser/Taschenlampe zu markieren.
- 5. Drücken Sie  $\boxed{F1}$  oder  $\boxed{p}$ , um das Menü anzuzeigen.
- 6. Drücken Sie  $\boxed{\blacktriangle}$  / $\boxed{\blacktriangledown}$ , um eine Option zu markieren.
- 7. Drücken Sie F1, um die Option zu bestätigen.
- 8. Drücken Sie die folgenden Tasten:
	- Drücken Sie  $\boxed{F1}$ , um die Änderung zu bestätigen und zur Live-Ansicht zurückzukehren.
	- Drücken Sie  $\boxed{F2}$  oder  $\boxed{a}$ , um die Änderung zu bestätigen und zum vorherigen Menü zurückzukehren.
	- Drücken Sie  $\boxed{F3}$ , um die Änderung zu verwerfen und zur Live-Ansicht zurückzukehren.

Das Laserwarnsymbol ( $\triangle$ ) erscheint im oberen Bereich der Anzeige, wenn der Laser durch Betätigen des sekundären Auslösers aktiviert wurde.

### <span id="page-50-0"></span>*LED-Leuchte*

Die LED-Leuchte beleuchtet dunklere Arbeitsbereiche. Nach Auswahl der Option den sekundären Auslöser betätigen.

#### *Hinweis*

*Wenn die LED-Leuchte eingeschaltet ist und ein Bild erfasst wird, scheint die Leuchte kurz heller und fungiert als sichtbarer Kamerablitz.*  So nehmen Sie die Einstellung vor:

- 1. Drücken Sie auf  $F2$
- 2. Drücken Sie  $\boxed{\blacktriangle}$  / $\boxed{\blacktriangledown}$ , um die Option **Kamera** zu markieren.
- 3. Drücken Sie  $\boxed{F1}$  oder  $\boxed{p}$ , um das Menü anzuzeigen.
- 4. Drücken Sie  $\boxed{\bullet}$  / $\boxed{\bullet}$ , um die Option Laser/Taschenlampe zu markieren.
- 5. Drücken Sie  $F1$  oder  $\mathbb{D}$ , um das Menü anzuzeigen.
- 6. Drücken Sie  $\sqrt{\bullet}$  / $\sqrt{\bullet}$ , um eine Option zu markieren.
- 7. Drücken Sie F1, um die Option zu bestätigen.
- 8. Drücken Sie die folgenden Tasten:
	- Drücken Sie  $\boxed{F1}$ , um die Änderung zu bestätigen und zur Live-Ansicht zurückzukehren.
	- Drücken Sie  $\boxed{F2}$  oder  $\boxed{a}$ , um die Änderung zu bestätigen und zum vorherigen Menü zurückzukehren.
	- Drücken Sie  $\boxed{F3}$ , um die Änderung zu verwerfen und zur Live-Ansicht zurückzukehren.

### *Hintergrundbeleuchtung*

Für die Hintergrundbeleuchtung stehen die folgenden Einstellmöglichkeiten zur Verfügung: "Niedrig", "Mittel" und "Hoch". So stellen Sie die Hintergrundbeleuchtung ein:

- 1. Drücken Sie auf  $F2$
- 2. Drücken Sie  $\boxed{\blacktriangle}$  / $\boxed{\blacktriangledown}$ , um die Option **Kamera** zu markieren.
- 3. Drücken Sie  $\boxed{F1}$  oder  $\boxed{p}$ , um das Menü anzuzeigen.
- 4. Drücken Sie  $\boxed{\blacktriangle}$   $\boxed{\blacktriangledown}$ , um die Option **Hintergrund** zu markieren.
- 5. Drücken Sie  $\boxed{F1}$  oder  $\boxed{p}$ , um das Menü anzuzeigen.
- 6. Drücken Sie  $\Box$   $\Box$ , um eine Option zu markieren.
- 7. Drücken Sie die folgenden Tasten:
	- Drücken Sie  $\boxed{F1}$ , um die Änderung zu bestätigen und zur Live-Ansicht zurückzukehren.
	- Drücken Sie F2 oder [4], um die Änderung zu bestätigen und zum vorherigen Menü zurückzukehren.
	- Drücken Sie F3 , um die Änderung zu verwerfen und zur Live-Ansicht zurückzukehren.

### <span id="page-51-0"></span>*Fluke Connect™-Wireless-System*

Die Kamera unterstützt das Fluke Connect™-Wireless-System (in einigen Regionen möglicherweise nicht verfügbar). Fluke Connect™ ist ein System, das Fluke Messgeräte drahtlos mit einer App auf Ihrem Smartphone verbindet. So können Sie Bilder von Ihrer Wärmebildkamera auf Ihrem Smartphone anzeigen, Bilder im EquipmentLog™-Verlauf des jeweiligen Geräts in der Fluke Cloud™ speichern und Bilder mit dem Team teilen.

Die Fluke Connect App ist für iPhone und Android-Geräte verfügbar. Die App kann aus dem Apple App Store und dem Google App Marketplace heruntergeladen werden.

So greifen Sie auf Fluke Connect zu:

- 1. Legen Sie die Fluke Connect-Wireless-SD-Karte in die Kamera ein.
- 3. Schalten Sie die Kameras ein.
- 4. Öffnen Sie auf dem Smartphone "Einstellungen" > "Wi-Fi".
- 5. Wählen Sie das Wi-Fi-Netzwerk aus, das mit "Fluke.." beginnt.
- 6. Wählen Sie in der Fluke Connect App "Wärmebildkamera" aus der Liste aus.

Jetzt können Bilder mit der Kamera aufgenommen werden.

- 4. Betätigen Sie zum Erfassen des Bilds den Auslöser auf der Kamera. Das Bild befindet sich nun im Puffer und kann gespeichert oder bearbeitet werden.
- 5. Drücken Sie F1, um das Bild zu speichern und in der App auf dem Telefon anzuzeigen.

Weitere Informationen zur Verwendung der App finden Sie unter **www.flukeconnect.com**.

### <span id="page-52-0"></span>*CNX™-Wireless-Messsystem*

Die Kamera unterstützt das Fluke CNX™-Wireless-System (in einigen Regionen möglicherweise nicht verfügbar). Das System kann bis zu 10 Drahtlos-Messgeräte der Serie 3000 auf eine Entfernung von bis zu 20 Meter erkennen. Aus diesen 10 Geräten können Sie 5 Geräte auswählen und die Live-Messungen dieser Geräte auf dem Display anzeigen.

So starten Sie die Erkennung eines unterstützten Messgeräts:

- 1. Falls noch nicht geschehen, schalten Sie jedes drahtlose Messgerät ein, und stellen Sie sicher, dass die Drahtlosfunktion aktiviert ist. Weitere Informationen über die Bedienung finden Sie in der Dokumentation zum jeweiligen Messgerät.
- 2. Schalten Sie die Kamera ein.
- 3. Drücken Sie auf  $F2$
- 4. Drücken Sie  $\boxed{\blacktriangle}$   $\boxed{\blacktriangledown}$ , um die Option **Kamera** zu markieren.
- 5. Drücken Sie  $\boxed{F1}$  oder  $\boxed{p}$ , um das Menü anzuzeigen.
- 6. Drücken Sie  $\rightarrow$   $\rightarrow$  , um die Option **CNX** zu markieren.
- 7. Drücken Sie  $\boxed{F1}$  oder  $\boxed{p}$ , um das Menü anzuzeigen.
- 8. Drücken Sie  $\boxed{\bullet}$  / $\boxed{\bullet}$ , um die Option **EIN** zu markieren.
- 9. Drücken Sie  $\boxed{F1}$  oder  $\boxed{p}$ , um den Erkennungsprozess zu starten. Anschließend zeigt die Kamera eine Liste mit ID und Name der verfügbaren Messgeräte an, die in der Reichweite von 20 m gefunden wurden.
- 10. Drücken Sie  $\Box$   $\Box$ , um den Namen eines Messgeräts zu markieren.
- 11. Drücken Sie F1, um das Messgerät auszuwählen.
- 12. Wiederholen Sie die Schritte 10 und 11 für jedes im Display anzuzeigende Messgerät.
- 13. Drücken Sie zum Beenden F2

Die Beschriftungen wechseln und zeigen nun eine Bearbeitungsfunktion. In der Voreinstellung zeigt und speichert die Kamera die Daten für die ausgewählten Messgeräte. Wenn die Einstellungen übernommen werden sollen, drücken Sie F2, um das Setup-Menü für CNX zu verlassen.

<span id="page-53-0"></span>So bearbeiten Sie die Auswahl:

- 14. Drücken Sie  $\Box$  / $\Box$ , um den Namen des Messgeräts zu markieren.
- 15. Drücken Sie  $\boxed{F1}$  oder <sub>[23</sub>], um das Menü "Bearbeiten" anzuzeigen. Das Menü "Bearbeiten" enthält Optionen für das Anzeigen der Messdaten und/oder das Speichern der Messdaten auf die SD-Speicherkarte.
- 16. Drücken Sie F2 , um die Änderung zu übernehmen.
- 17. Drücken Sie nach Fertigstellung F2, um das Menü zu verlassen. Die Anzeige wird aktualisiert und zeigt nun für jedes ausgewählte Drahtlos-Messgerät das Drahtlossymbol und Live-Messungen an.

### *Menü "Speicher"*

Im Menü "Speicher" kann der Anwender erfasste Bilder und Videos sowie Audioanmerkungen und IR-PhotoNotes in einem Miniaturansichtsformat prüfen.

### *Prüfung von Datendateien*

So zeigen Sie auf einer SD-Karte gespeicherte Bilder an:

- 1. Drücken Sie auf F2
- 2. Drücken Sie  $\boxed{\bullet}$   $\boxed{\bullet}$ , um die Option **Speicher** zu markieren.
- 3. Drücken Sie  $\boxed{F1}$  oder  $\boxed{P}$ , um das Menü "Speicher" aufzurufen.
- 4. Drücken Sie  $\Box$   $\Box$   $\Box$   $\Box$  is um die Miniaturansicht der zu prüfenden Datei zu markieren.
- 5. Drücken Sie F1, um die Datei zu prüfen.

### <span id="page-54-0"></span>*Löschen von Datendateien*

So löschen Sie ein Bild auf der SD-Speicherkarte:

- 1. Drücken Sie auf  $F2$
- 2. Drücken Sie  $\boxed{\bullet}$  / $\boxed{\bullet}$ , um die Option **Speicher** zu markieren.
- 3. Drücken Sie  $\boxed{F1}$  oder  $\boxed{p}$ , um das Menü "Speicher" aufzurufen.
- 4. Drücken Sie  $\Box$   $\Box$   $\Box$  (a)  $\Box$ ), um die Miniaturansicht der zu löschenden Datei zu markieren.
- 5. Markieren Sie die Option Gewähltes Bild, und drücken Sie **DD**. Die Kamera fragt nach, ob die den Vorgang fortsetzen oder abbrechen möchten.
- 6. Drücken Sie zum Löschen der Datei F1

So löschen Sie alle Bilder auf der SD-Speicherkarte:

- 1. Drücken Sie auf  $F2$
- 2. Drücken Sie  $\boxed{\bullet}$  / $\boxed{\bullet}$ , um die Option **Speicher** zu markieren.
- 3. Drücken Sie auf F2
- 4. Markieren Sie die Option Alle Bilder, und drücken Sie **. Die Kamera** fragt nach, ob die den Vorgang fortsetzen oder abbrechen möchten.
- 5. Drücken Sie die Taste F1, um alle Dateien auf der SD-Speicherkarte zu löschen.

### <span id="page-55-0"></span>*Menü "Einstellungen"*

Das Menü "Einstellungen" bietet individuelle Einstellmöglichkeiten für Temperaturmesseinheiten, Dateiformat der gespeicherten Daten, automatische Abschaltfunktionen, Datum, Uhrzeit und Sprache. Außerdem werden in diesem Menü Informationen zur Kamera angezeigt, z. B. Modellnummer, Seriennummer und Firmware-Versionen.

### *Einheiten*

So ändern Sie die Temperatureinheit:

- 1. Drücken Sie auf F2
- 2. Drücken Sie  $\boxed{\bullet}$   $\boxed{\bullet}$ , um die Option **Einstellungen** zu markieren.
- 3. Drücken Sie  $\boxed{F1}$  oder  $\boxed{p}$ , um das Menü anzuzeigen.
- 4. Drücken Sie  $\rightarrow$   $\rightarrow$   $\rightarrow$   $\rightarrow$  um die Option **Einheiten** zu markieren.
- 5. Drücken Sie  $\boxed{F1}$  oder  $\boxed{p}$ , um das Menü anzuzeigen.
- 6. Drücken Sie  $\Box$  / $\Box$ , um eine Option zu markieren.
- 7. Drücken Sie die folgenden Tasten:
	- Drücken Sie  $F1$ , um die Änderung zu bestätigen und zur Live-Ansicht zurückzukehren.
	- Drücken Sie  $\boxed{F2}$  oder  $\boxed{G}$ , um die Änderung zu bestätigen und zum vorherigen Menü zurückzukehren.
	- Drücken Sie  $F3$ , um die Änderung zu verwerfen und zur Live-Ansicht zurückzukehren.

### *Dateiformat*

Die Daten können auf der SD-Speicherkarte in verschiedenen Dateiformaten gespeichert werden. Für Bilder stehen die Formate .bmp, .jpg und .is2 zur Auswahl. Die verfügbaren Videoformate sind .avi und .is3. Die ausgewählten Einstellungen bleiben auch nach dem Ein- oder Ausschalten der Kamera erhalten.

So ändern Sie das Dateiformat:

- 1. Drücken Sie auf F2
- 2. Drücken Sie  $\boxed{\blacktriangle}$   $\boxed{\blacktriangledown}$ , um die Option **Einstellungen** zu markieren.
- 3. Drücken Sie  $\boxed{F1}$  oder  $\boxed{p}$ , um das Menü anzuzeigen.
- 4. Drücken Sie  $\rightarrow$  / $\rightarrow$ , um die Option **Dateiformat** zu markieren.
- 5. Drücken Sie  $\boxed{F1}$  oder  $\boxed{p}$ , um das Menü anzuzeigen.
- 6. Drücken Sie  $\Box$   $\Box$ , um eine Option zu markieren.
- 7. Drücken Sie F1, um die Option zu bestätigen.
- 8. Drücken Sie die folgenden Tasten:
	- Drücken Sie F<sub>1</sub>, um die Änderung zu bestätigen und zur Live-Ansicht zurückzukehren.
	- Drücken Sie  $\boxed{F2}$  oder  $\boxed{a}$ , um die Änderung zu bestätigen und zum vorherigen Menü zurückzukehren.
	- Drücken Sie F3 , um die Änderung zu verwerfen und zur Live-Ansicht zurückzukehren.

Für Bilder, die im .is2-Dateiformat gespeichert werden, werden alle Daten in einer einzigen Datei zusammengefasst. Dies ermöglicht mehr Flexibilität bei der Analyse und Bearbeitung in der mitgelieferten SmartView-Software. Dieses Dateiformat fasst Infrarotbild, radiometrische Temperaturdaten, sichtbares Bild, Sprachnotizen und IR-PhotoNotes in einer einzigen Datei zusammen.

In Fällen, in denen eine kleinere Datei mit maximaler Auflösung benötigt wird, die nicht bearbeitet werden muss, bietet sich das Dateiformat .bmp an. Wenn keine Bearbeitung erforderlich ist und Bildqualität und Auflösung keine große Rolle spielen, sollte für die kleinste Dateigröße das Dateiformat .jpg gewählt werden.

Die .bmp- und .jpg-Dateien können per E-Mail gesendet und auf den meisten PC- und MAC-Systemen ohne spezielle Software geöffnet werden. Für diese Formate stehen nicht alle Analyse- oder Bearbeitungsfunktionen zur Verfügung.

.is2-Dateien können per E-Mail gesendet und mit der SmartView-Software geöffnet werden. Dieses Format bietet die größtmögliche Flexibilität. Informationen zum kostenlosen Herunterladen der Analyse- und Berichtssoftware SmartView sind auf der Fluke Website oder direkt von einem Fluke Ansprechpartner erhältlich.

### <span id="page-57-0"></span>*Automatische Abschaltung*

Die automatische Abschaltung (Auto-Aus) kann aktiviert oder deaktiviert werden. Bei aktivierter Funktion wechselt die Kamera nach 5 Minuten Inaktivität in den Ruhemodus. Nach 20 Minuten Inaktivität schaltet sich die Kamera aus.

#### *Hinweis*

*Wenn der Akku an die Netzstromversorgung angeschlossen wird oder sich das Gerät im Videomodus befindet, wird der Ruhemodus/die Funktion "Auto-Aus" automatisch deaktiviert.* 

So aktivieren bzw. deaktivieren Sie "Auto-Aus":

- 1. Drücken Sie auf F2
- 2. Drücken Sie  $\boxed{\blacktriangle}$   $\boxed{\blacktriangledown}$ , um die Option **Einstellungen** zu markieren.
- 3. Drücken Sie  $\boxed{F1}$  oder  $\boxed{p}$ , um das Menü anzuzeigen.
- 4. Drücken Sie  $\rightarrow$   $\rightarrow$  , um die Option **Auto-Aus** zu markieren.
- 5. Drücken Sie  $\boxed{F1}$  oder  $\boxed{p}$ , um das Menü anzuzeigen.
- 6. Drücken Sie  $\Box$   $\Box$ , um eine Option zu markieren.
- 7. Drücken Sie F1, um die Option zu bestätigen.
- 8. Drücken Sie die folgenden Tasten:
	- Drücken Sie F1 , um zur Live-Ansicht zurückzukehren.
	- Drücken Sie  $\boxed{F2}$  oder  $\boxed{a}$ , um die Änderung zu bestätigen und zum vorherigen Menü zurückzukehren.
	- Drücken Sie  $\boxed{F3}$ , um die Änderung zu verwerfen und zur Live-Ansicht zurückzukehren.

Wenn die Funktion "Auto-Aus" deaktiviert ist und die Kamera angeschaltet bleibt, bleibt die Kamera an, bis die Batterie aufgebraucht ist.

### <span id="page-58-0"></span>*Datum*

Das Datum kann in einem von zwei Formaten angezeigt werden: **MM/TT/JJ** oder **TT/MM/JJ**.

So stellen Sie das Datum ein:

- 1. Drücken Sie auf  $\boxed{F2}$ .
- 2. Drücken Sie  $\boxed{\blacktriangle}$   $\boxed{\blacktriangledown}$ , um die Option **Einstellungen** zu markieren.
- 3. Drücken Sie  $\boxed{F1}$  oder  $\boxed{p}$ , um das Menü anzuzeigen.
- 4. Drücken Sie  $\blacksquare$ / $\blacksquare$ , um die Option **Datum** zu markieren.
- 5. Drücken Sie  $\sqrt{\bullet}$  / $\sqrt{\bullet}$ , um das Datumsformat zu markieren.
- 6. Drücken Sie  $\boxed{F1}$  oder  $\boxed{p}$ , um das Menü anzuzeigen.
- 7. Stellen Sie mit der Taste F1 das Datumsformat ein.
- 8. Ändern Sie die Einstellung mit  $\Box$  oder  $\Box$ .
- 9. Drücken Sie <sub>D</sub>, um zur nächsten Einstellung zu wechseln.
- 10. Ändern Sie die Einstellung mit  $\Box$  oder  $\Box$ .
- 11. Drücken Sie <sub>D</sub>., um zur nächsten Einstellung zu wechseln.
- 12. Ändern Sie die Einstellung mit  $\Box$  oder  $\Box$ .
- 13. Drücken Sie die folgenden Tasten:
	- Drücken Sie  $\boxed{F1}$ , um die Änderung zu bestätigen und zur Live-Ansicht zurückzukehren.
	- Drücken Sie  $\boxed{F2}$  oder  $\boxed{a}$ , um die Änderung zu bestätigen und zum vorherigen Menü zurückzukehren.
	- Drücken Sie F3 , um die Änderung zu verwerfen und zur Live-Ansicht zurückzukehren.

### <span id="page-59-0"></span>*Uhrzeit*

So stellen Sie die Uhrzeit ein:

- 1. Drücken Sie auf  $\boxed{F2}$ .
- 2. Drücken Sie  $\boxed{\blacktriangle}$   $\boxed{\blacktriangledown}$ , um die Option **Einstellungen** zu markieren.
- 3. Drücken Sie  $F1$  oder  $\mathbb{D}$ , um das Menü anzuzeigen.
- 4. Drücken Sie <sup>1</sup>/ $\blacktriangledown$ , um die Option Uhrzeit zu markieren.
- 5. Drücken Sie  $\boxed{F1}$  oder  $\boxed{p}$ , um das Menü anzuzeigen.

Die Uhrzeit wird in einem von zwei Formaten angezeigt: 24-Stunden-Format oder 12-Stunden-Format. So stellen Sie das Uhrzeitformat ein:

- 1. Drücken Sie  $\boxed{\blacktriangle}$  / $\boxed{\blacktriangledown}$ , um das Uhrzeitformat zu markieren.
- 2. Drücken Sie  $\boxed{F1}$  oder  $\boxed{p}$ , um das Menü anzuzeigen.
- 3. Ändern Sie die Einstellung mit  $\Box$  oder  $\Box$ .
- 4. Drücken Sie <sub>D</sub>, um zur nächsten Einstellung zu wechseln.
- 5. Ändern Sie die Einstellung mit  $\Box$  oder  $\Box$ .

Für das 12-Stunden-Format lassen sich die zusätzlichen Angaben AM und PM einstellen. So stellen Sie AM oder PM ein:

- 6. Drücken Sie die folgenden Tasten:
	- Drücken Sie F1, um die Änderung zu bestätigen und zur Live-Ansicht zurückzukehren.
	- Drücken Sie  $\boxed{F2}$  oder  $\boxed{a}$ , um die Änderung zu bestätigen und zum vorherigen Menü zurückzukehren.
	- Drücken Sie  $\boxed{F3}$ , um die Änderung zu verwerfen und zur Live-Ansicht zurückzukehren.

### <span id="page-60-0"></span>*Sprache*

Anzeigesprache ändern:

- 1. Drücken Sie auf F2
- 2. Drücken Sie  $\boxed{\blacktriangle}$   $\boxed{\blacktriangledown}$ , um die Option **Einstellungen** zu markieren.
- 3. Drücken Sie  $\boxed{F1}$  oder  $\boxed{p}$ , um das Menü anzuzeigen.
- 4. Drücken Sie  $\boxed{\blacktriangle}$   $\boxed{\blacktriangledown}$ , um die Option **Sprache** zu markieren.
- 5. Drücken Sie  $\boxed{F1}$  oder  $\boxed{p}$ , um das Menü anzuzeigen.
- 6. Ändern Sie die Einstellung mit  $\boxed{\blacktriangle}$  oder  $\boxed{\blacktriangledown}$ .
- 7. Legen Sie mit **F1** die neue Sprache fest.
- 8. Drücken Sie die folgenden Tasten:
	- Drücken Sie  $\boxed{F1}$ , um die Änderung zu bestätigen und zur Live-Ansicht zurückzukehren.
	- Drücken Sie  $\boxed{F2}$  oder  $\boxed{a}$ , um die Änderung zu bestätigen und zum vorherigen Menü zurückzukehren.
	- Drücken Sie  $\boxed{F3}$ , um die Änderung zu verwerfen und zur Live-Ansicht zurückzukehren.

### *Kamera-Informationen*

Die Informationen zur Kamera können im Menü "Einstellungen" abgerufen werden. Dies schließt Folgendes ein:

- Modell
- Kamera-Seriennummer
- Aktualisierungsrate
- Engine-Seriennummer
- Firmware-Version
- FPGA-Nr.
- Datum der Werkskalibrierung
- Produktionsdatum

<span id="page-61-0"></span>So zeigen Sie die Kamera-Informationen an:

- 1. Drücken Sie auf  $\boxed{F2}$
- 2. Drücken Sie  $\Box$   $\Box$ , um die Option **Einstellungen** zu markieren.
- 3. Drücken Sie  $\boxed{F1}$  oder  $\boxed{p}$ , um das Menü anzuzeigen.
- 4. Drücken Sie  $\boxed{\blacktriangle}$  / $\boxed{\blacktriangledown}$ , um die Option **Kamera-Info** anzuzeigen.
- 5. Drücken Sie  $\boxed{F1}$  oder  $\boxed{p}$ , um das Menü anzuzeigen.
- 6. Blättern Sie mit  $\boxed{\blacktriangle}$  / $\boxed{\blacktriangledown}$  durch das Menü.
- 7. Drücken Sie die folgenden Tasten:
	- Drücken Sie  $\boxed{F1}$ , um die Änderung zu bestätigen und zur Live-Ansicht zurückzukehren.
	- Drücken Sie  $\boxed{F2}$  oder  $\boxed{a}$ , um die Änderung zu bestätigen und zum vorherigen Menü zurückzukehren.
	- Drücken Sie  $\boxed{F3}$ , um die Änderung zu verwerfen und zur Live-Ansicht zurückzukehren.

# *Wartung und Pflege*

Die Kamera muss nicht gewartet werden.

#### **Warnung**

**Öffnen Sie zur Vorbeugung von Augenverletzungen und sonstigen Verletzungen das Produkt nicht. Der Laserstrahl ist gefährlich für die Augen. Lassen Sie das Produkt nur von einer zugelassenen Werkstatt reparieren.** 

### *Reinigung des Gehäuses*

Reinigen Sie das Gehäuse mit einem feuchten Tuch und einer milden Seifenlösung. Verwenden Sie zur Reinigung des Gehäuses bzw. der Anzeige weder Isopropylalkohol noch Scheuer- oder Lösungsmittel.

### <span id="page-62-0"></span>*Akkupflege*

### **Warnung**

**Zur Vorbeugung von Verletzungen und für den sicheren Betrieb des Produkts sind die folgenden Empfehlungen zu beachten:** 

- **Batteriezellen und Akkublöcke weder Hitze noch Feuer aussetzen. Keiner direkten Sonneneinstrahlung aussetzen.**
- **Batteriezellen und -blöcke nicht zerlegen oder quetschen.**
- **Wenn das Produkt über längere Zeit nicht verwendet wird, müssen die Batterien entfernt werden, da sie sonst auslaufen und das Produkt beschädigen können.**
- **Das Akkuladegerät vor der Verwendung mit der Steckdose verbinden.**
- **Zum Laden des Akkus ausschließlich von Fluke zugelassene Netzadapter verwenden.**
- **Batteriezellen und Akkus sauber und trocken halten. Verschmutzte Anschlüsse mit einem trockenen, sauberen Tuch reinigen.**

#### **Vorsicht**

**Zur Vorbeugung von Beschädigungen:** 

- **Das Produkt von Wärmequellen fernhalten und keinen hohen Temperaturen aussetzen, z. B. in einem Fahrzeug, das in der prallen Sonne steht.**
- **Die Kamera sollte nicht länger als 24 Stunden an das Ladegerät angeschlossen sein. Anderenfalls kann es zu einer Verringerung der Lebensdauer des Akkus kommen.**
- **Den Kameras mindestens alle sechs Monate zwei Stunden lang laden, um die maximale Akkulaufzeit aufrecht zu erhalten. Wird der Akku nicht verwendet, entlädt er sich nach etwa sechs Monaten selbst. Akkus, die über einen längeren Zeitraum nicht benutzt wurden, erreichen erst nach zwei bis zehn Ladezyklen ihre volle Ladekapazität.**
- **Ausschließlich im spezifizierten Temperaturbereich betreiben.**

### **Vorsicht**

**Weder Produkt noch Akku dürfen mit Feuer in Berührung kommen. Informationen zum Recycling sind der Website von Fluke zu entnehmen.** 

# <span id="page-63-0"></span>*Allgemeine technische Daten*

#### **Temperatur**

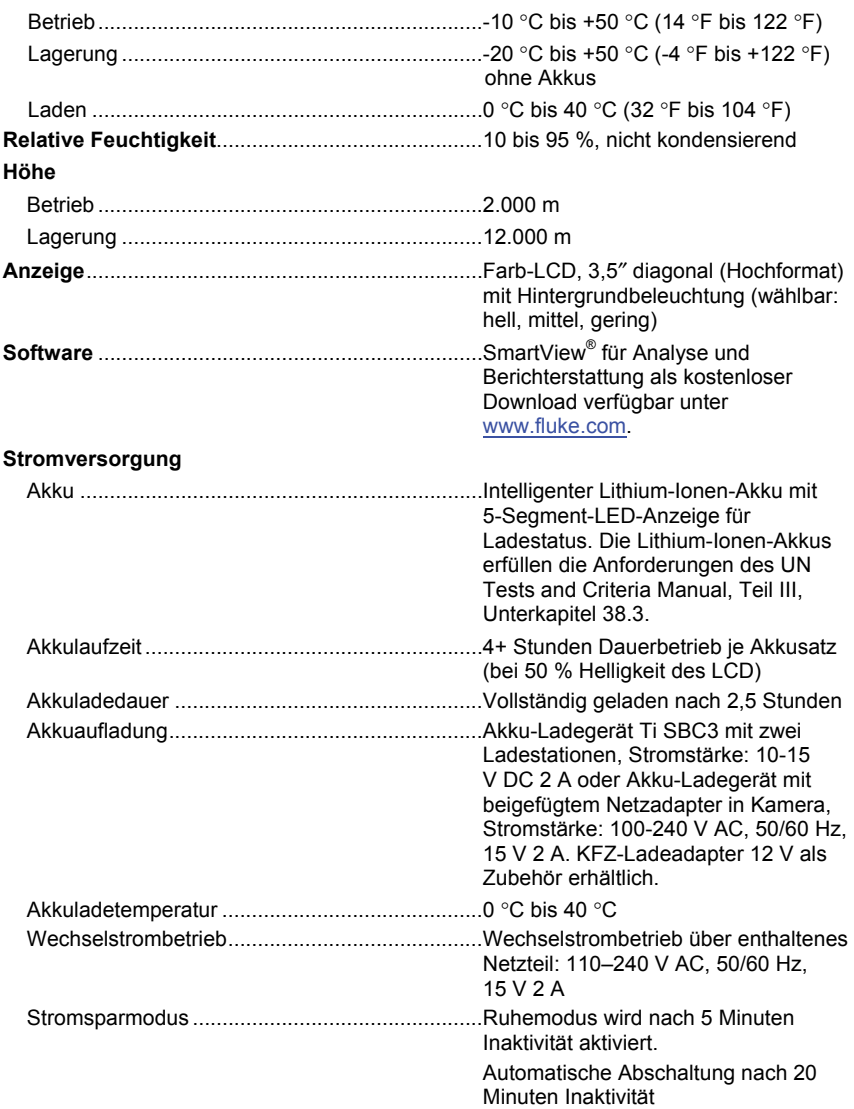

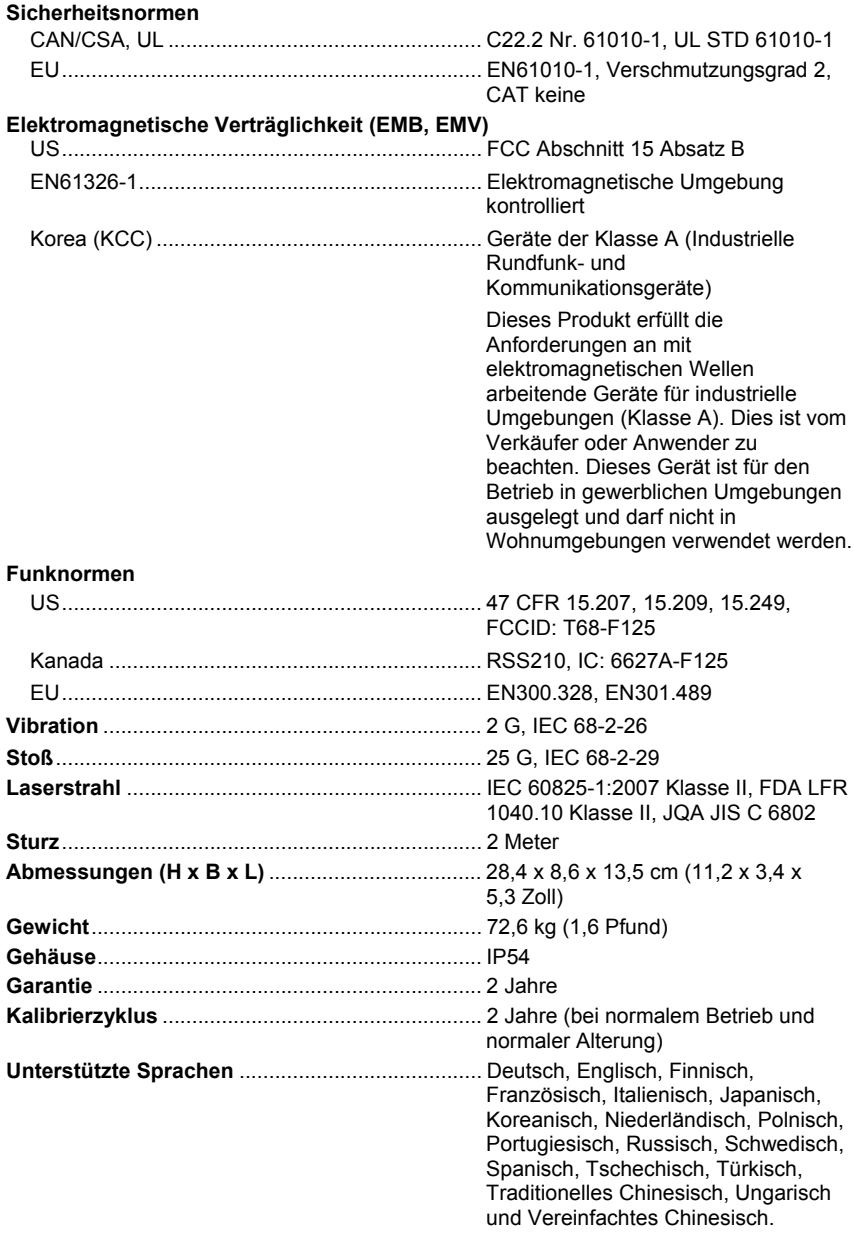

# <span id="page-65-0"></span>*Detaillierte Spezifikationen*

#### **Temperaturmessungen**

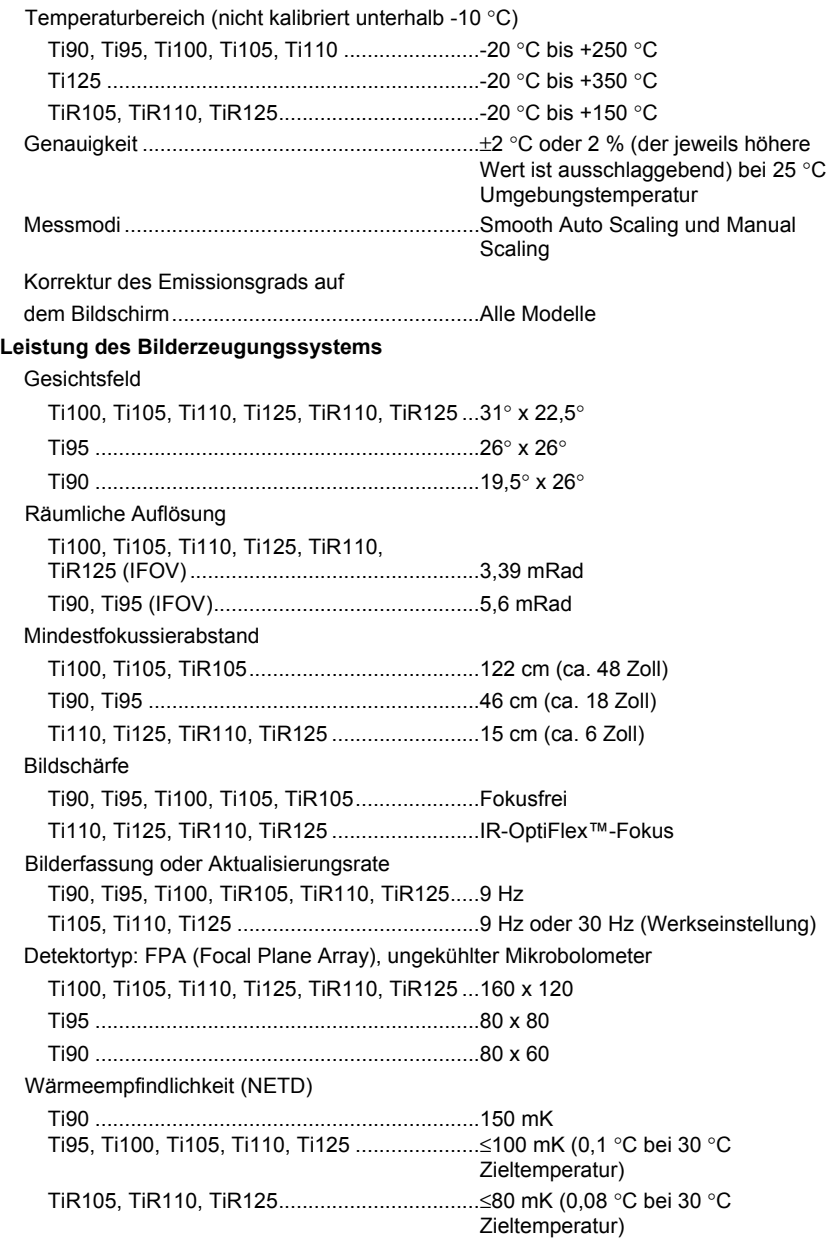

#### **Bildpräsentation**

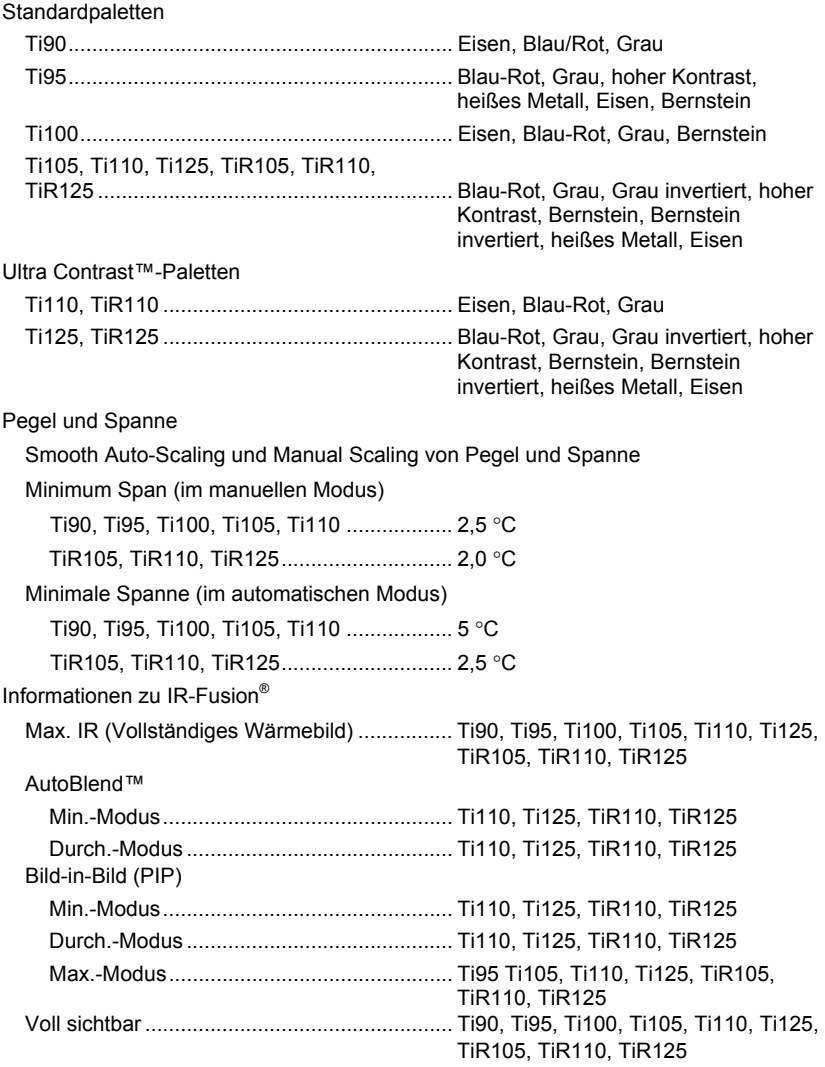

#### *Ti90, Ti95, Ti100, Ti105, Ti110, Ti125, TiR105, TiR110, TiR125 Bedienungshandbuch*

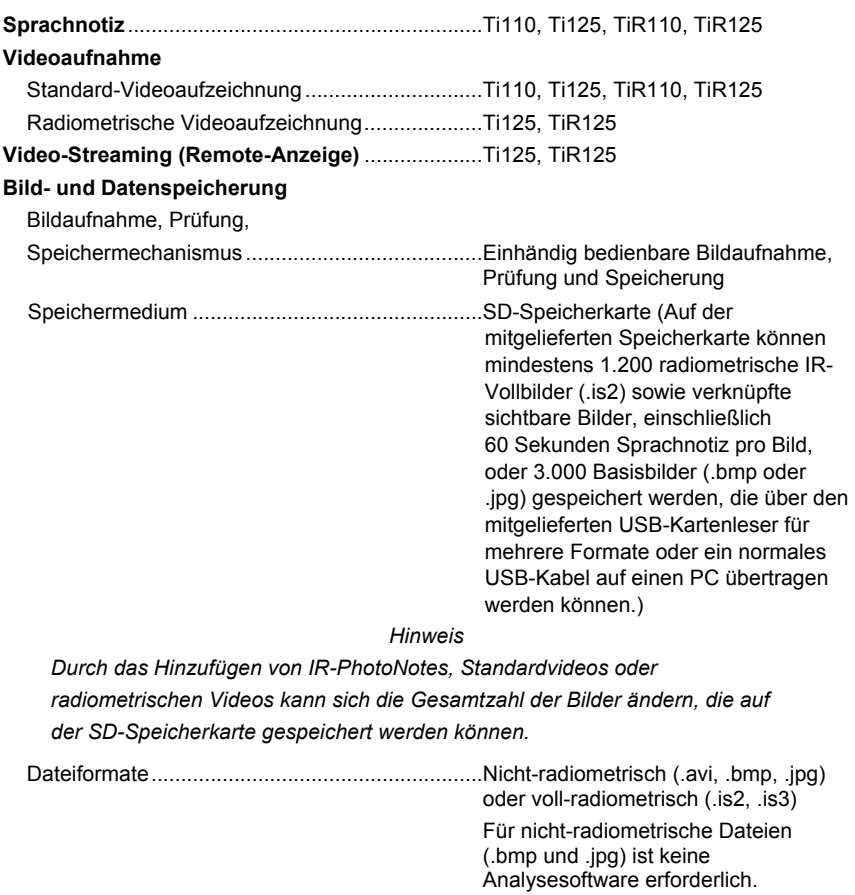

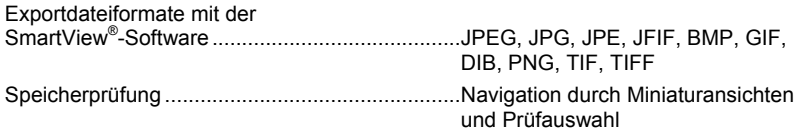